## **ESRI 2005 International User Conference**

**Building a Future For Building a Future For Prenumbered Prenumbered Marker Symbols Marker Symbols And Labeling With And Labeling With**

> **Presented by: Jim Mossman Presented by: Jim Mossman Data Deja View Data Deja View**

**Thursday, July 28th - 10:30 am Room 30-E Map Production Techniques and Requirements II**

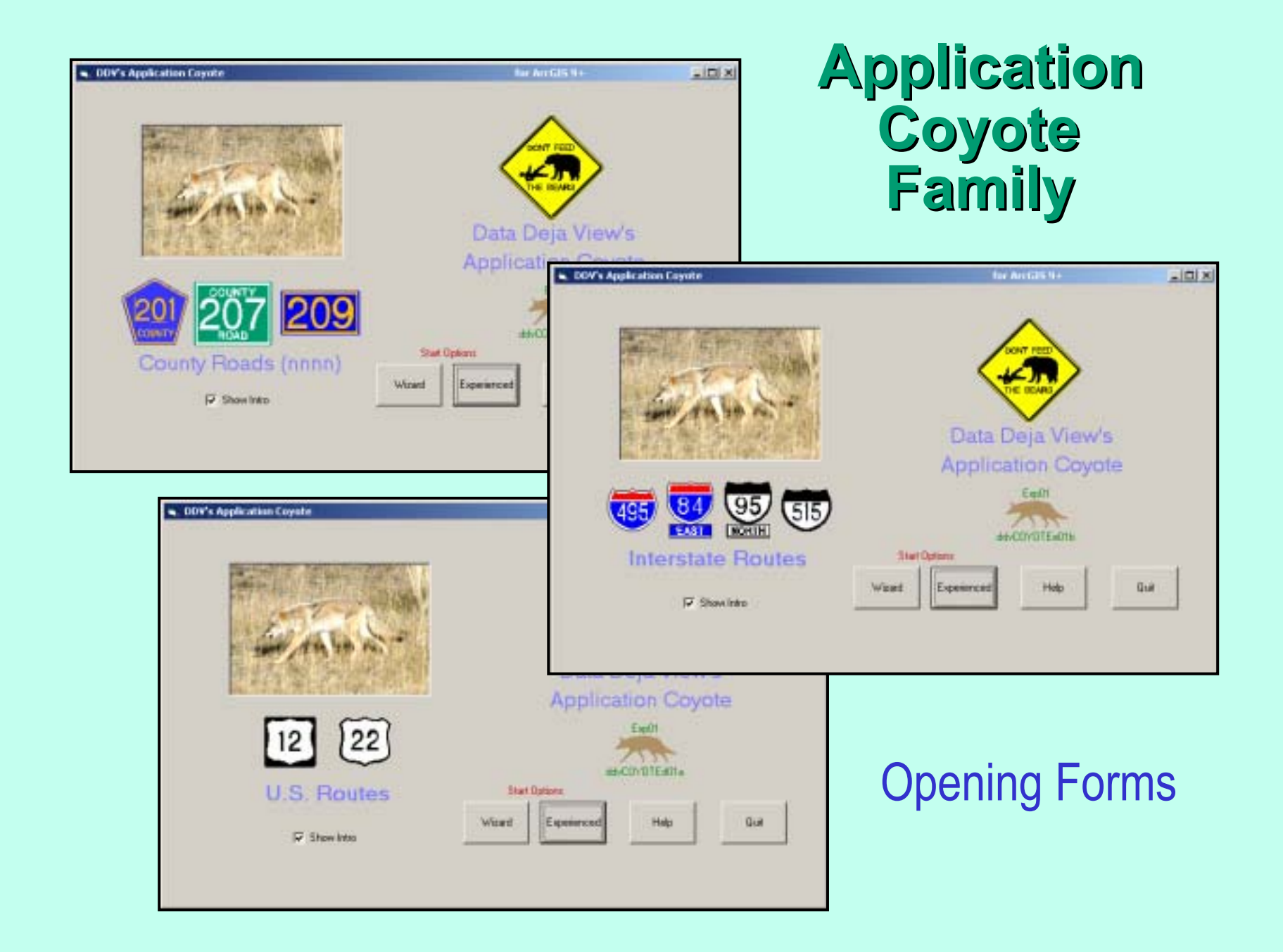

# **Show Intro – a Coyote Overview**

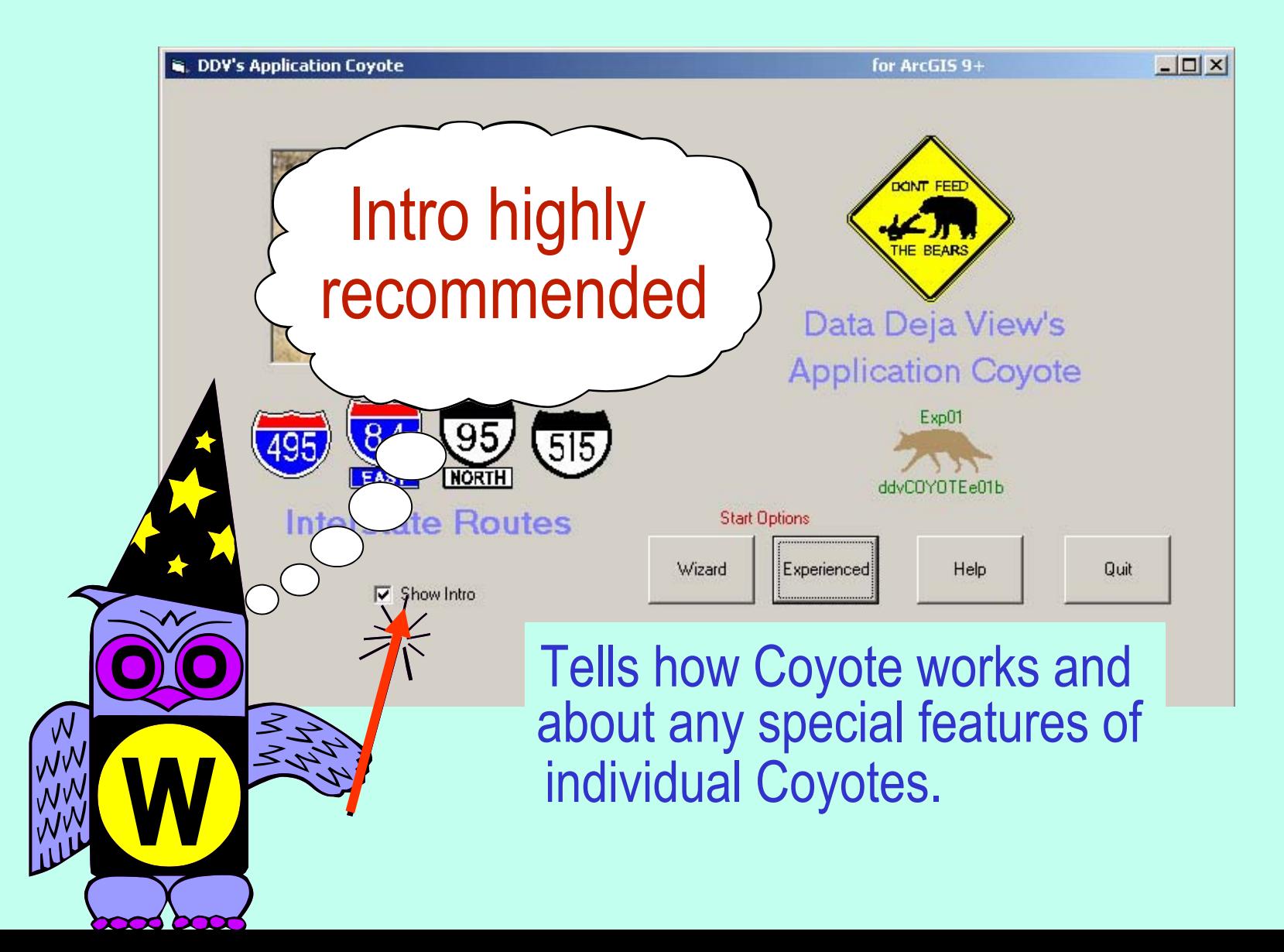

# **Using Coyote - The Wizard Approach**

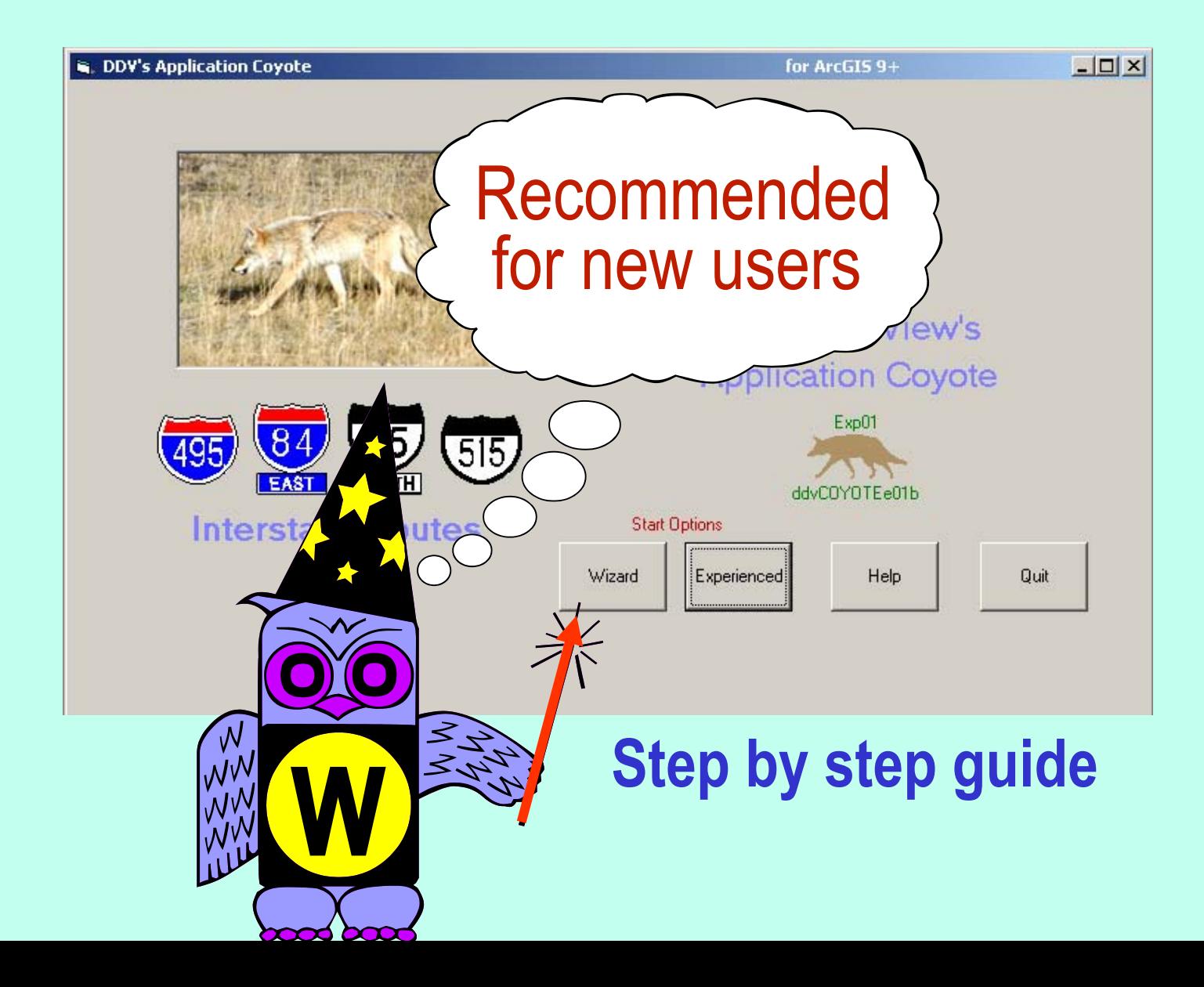

#### Usually only one task per form – includes usage tips. **Using Coyote -The Wizard Approach The Wizard Approach**

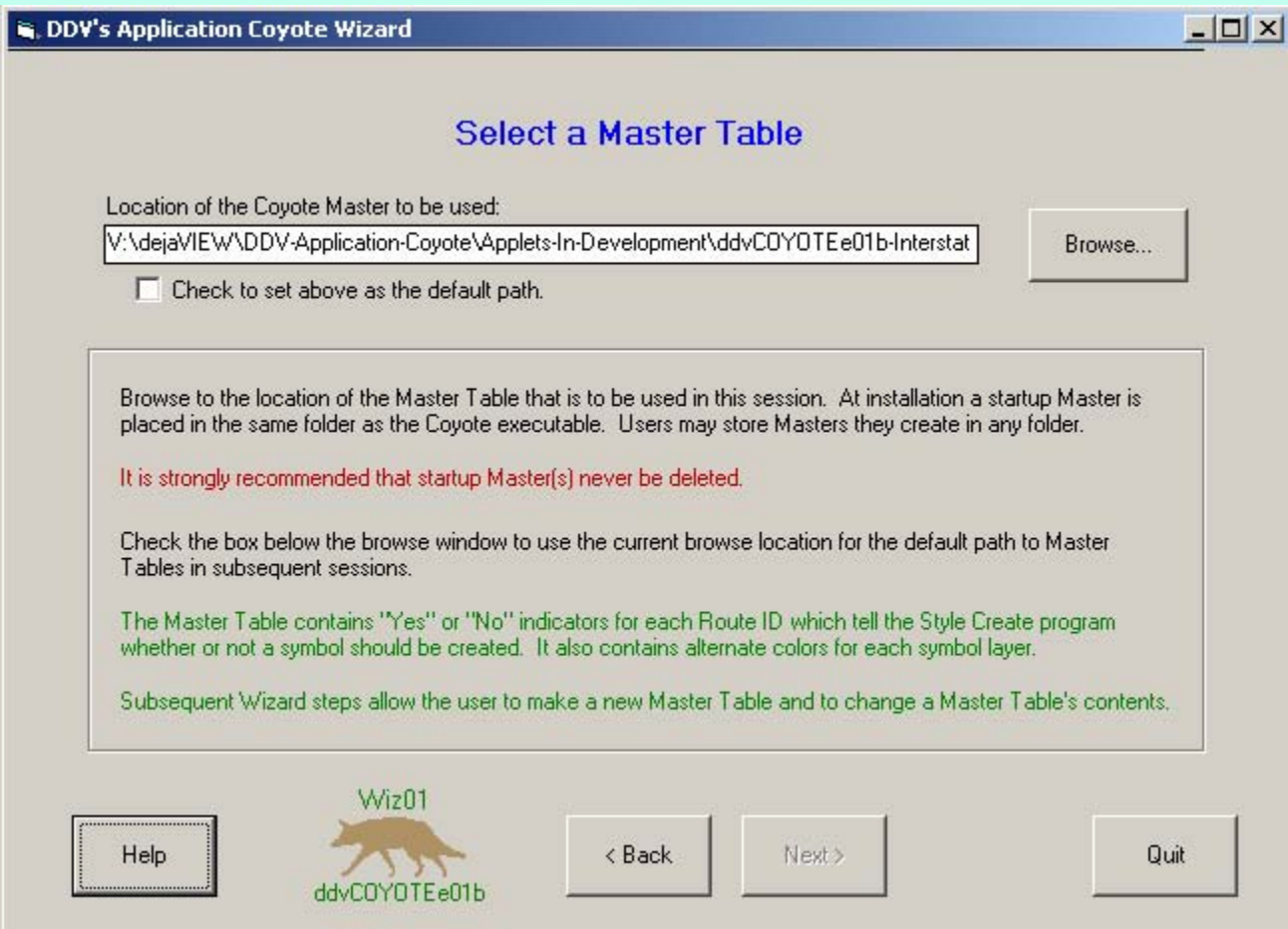

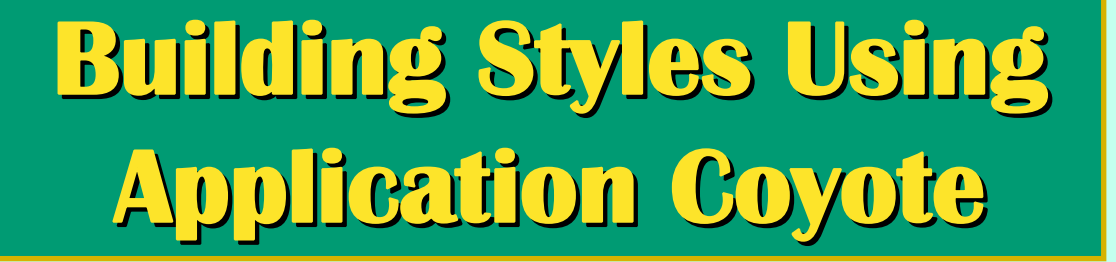

## Example features the Coyote for Interstate Routes

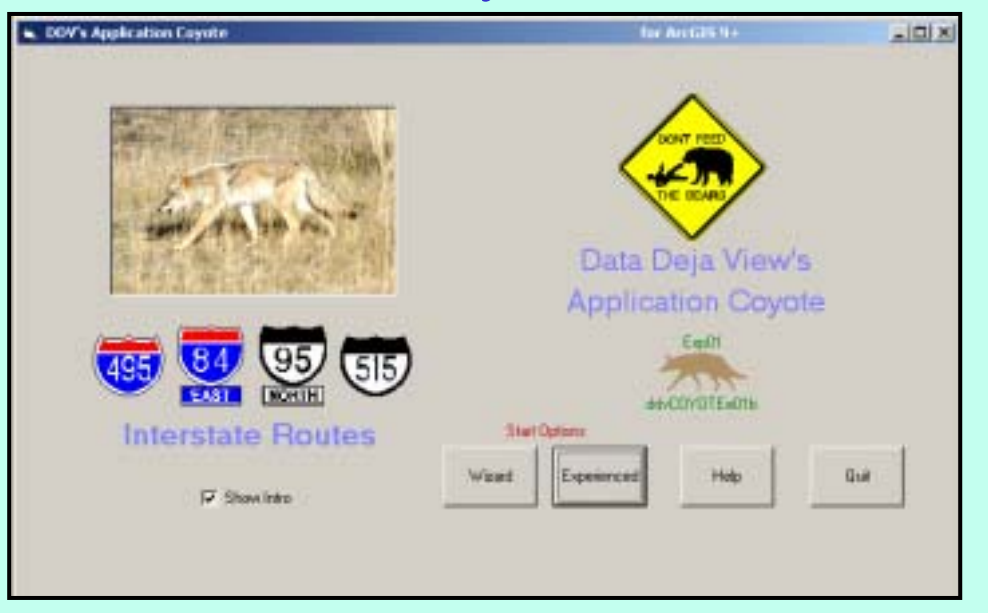

To save time, the example uses the Experienced option.

# **Steps for Building Styles Steps for Building Styles**

- **1. Examine Line Feature Attributes- Add route-name field, if necessary - Determine routes needing symbols**
- **2. Build symbols using required Application Coyotes**
- **3. Combine Styles, as necessary**

## **1. Examine Line Feature Attributes**

#### **Unique route identification is in 2 fields: HWY\_TYPE = I, HWY\_SYMBOL = 15, Unique ID is I + 15**

**a unique ID (RteName) needs to be added to this feature table**

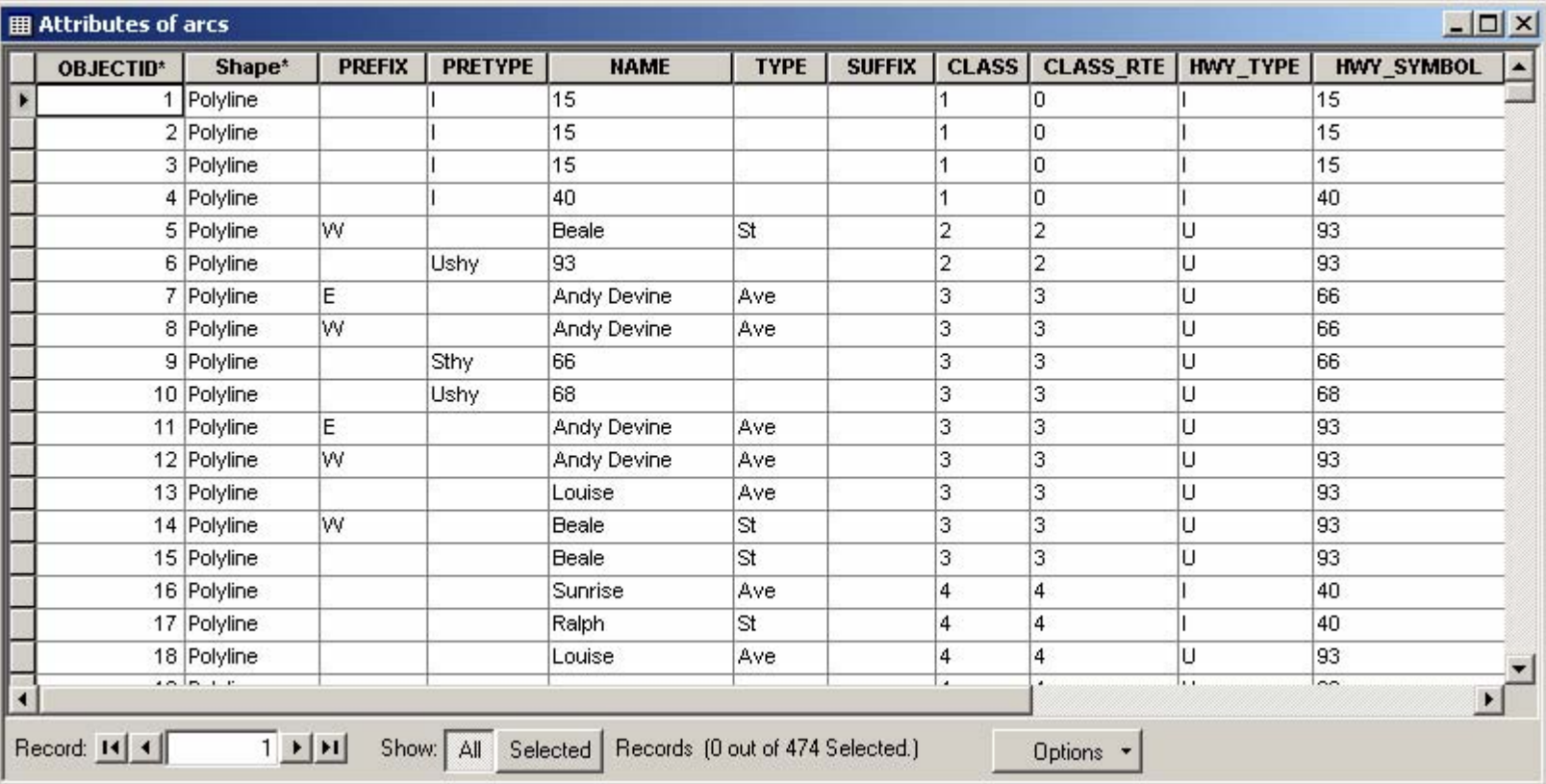

# **1. Examine Line Feature Attributes**

## **To add RteNamefield:**

**Use ArcMapís add field, selection and calculate capabilities to generate the unique field RteName.**

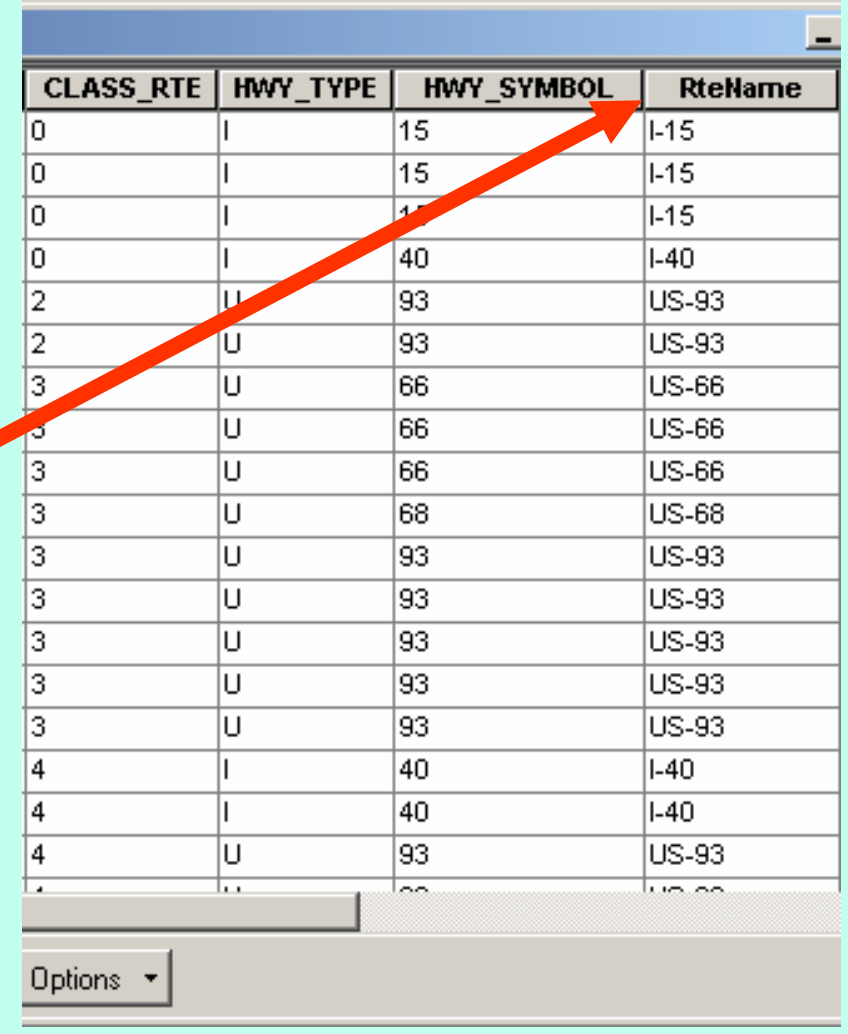

## **2. Build symbols using required Application Coyotes**

#### Showcase Interstate Coyote

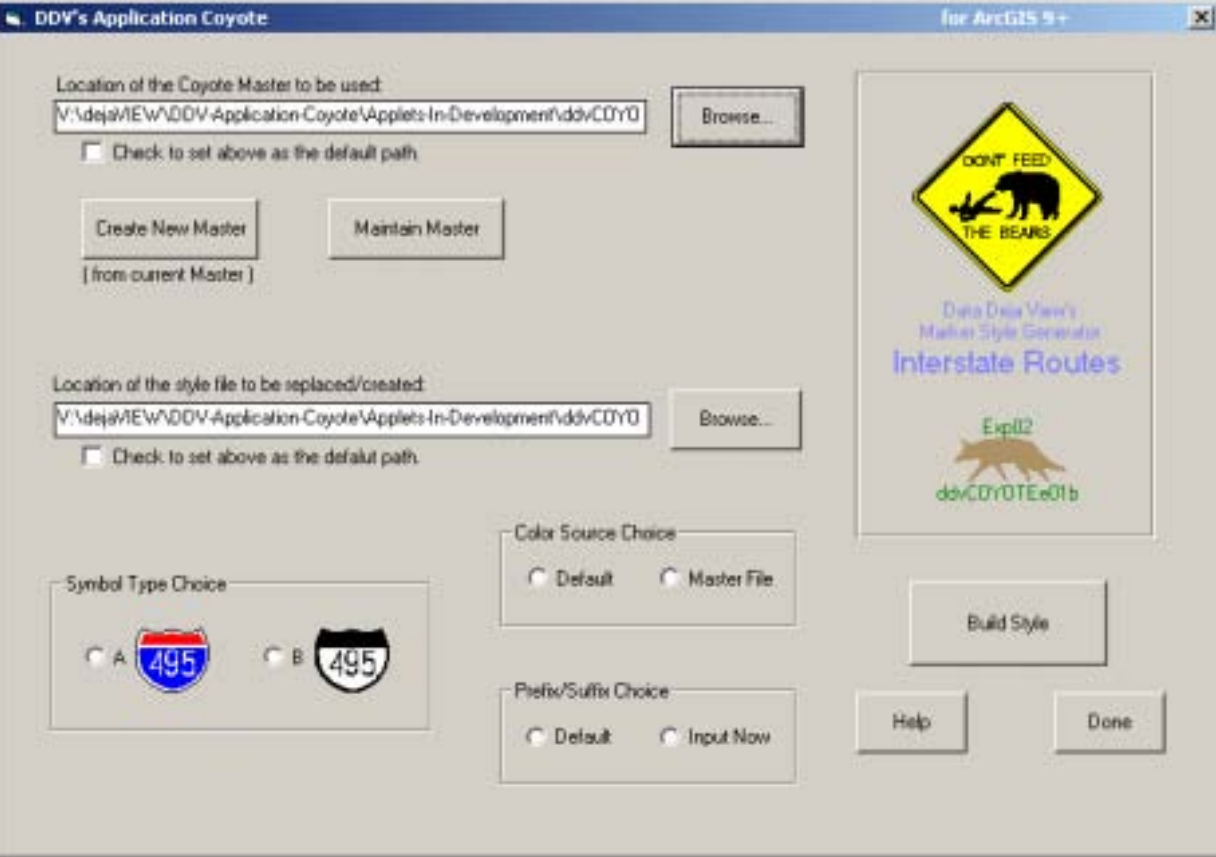

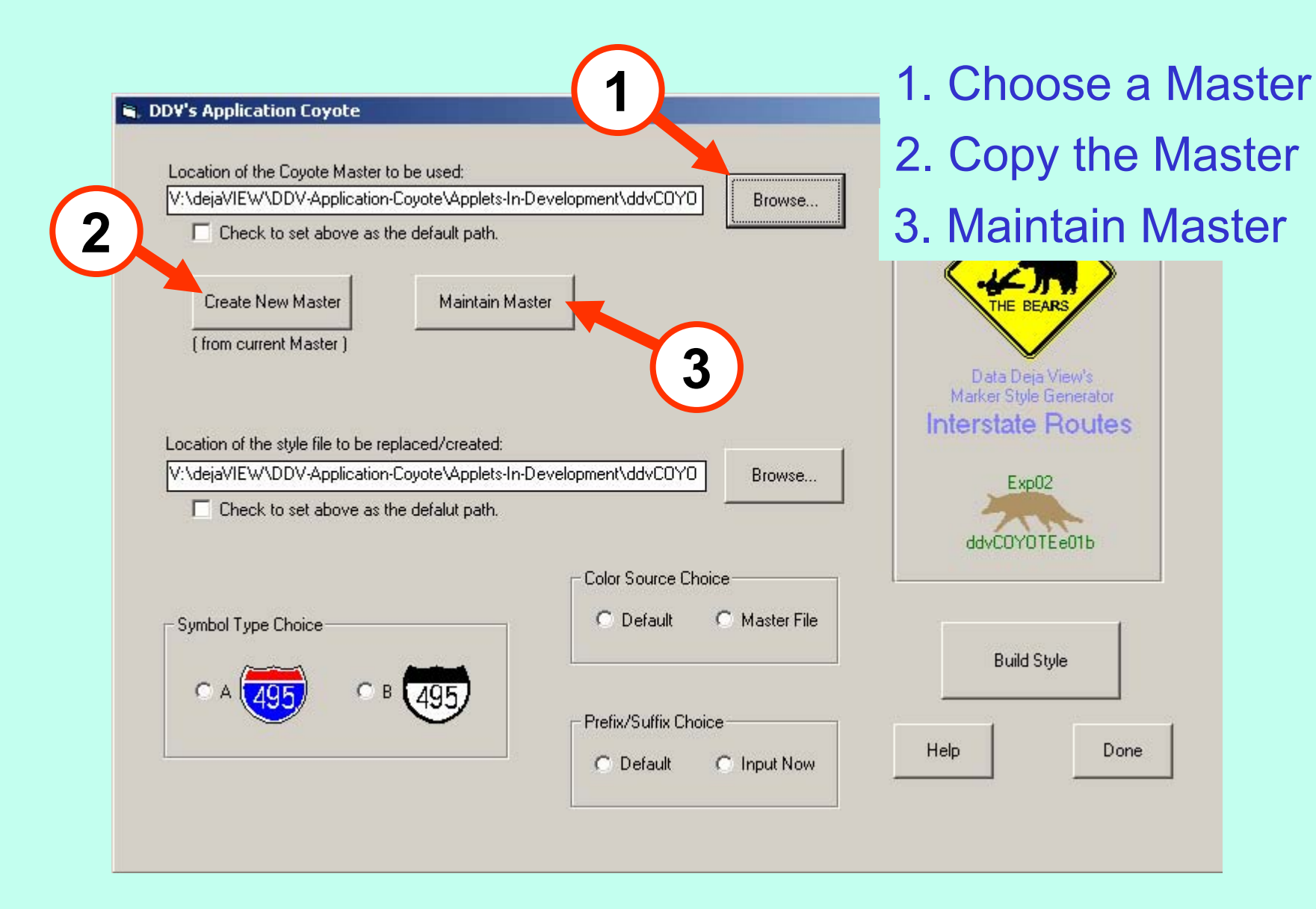

### 4. Click Edit 5. Select All appears. Click that. . . . . . this opens a listview of the Master.

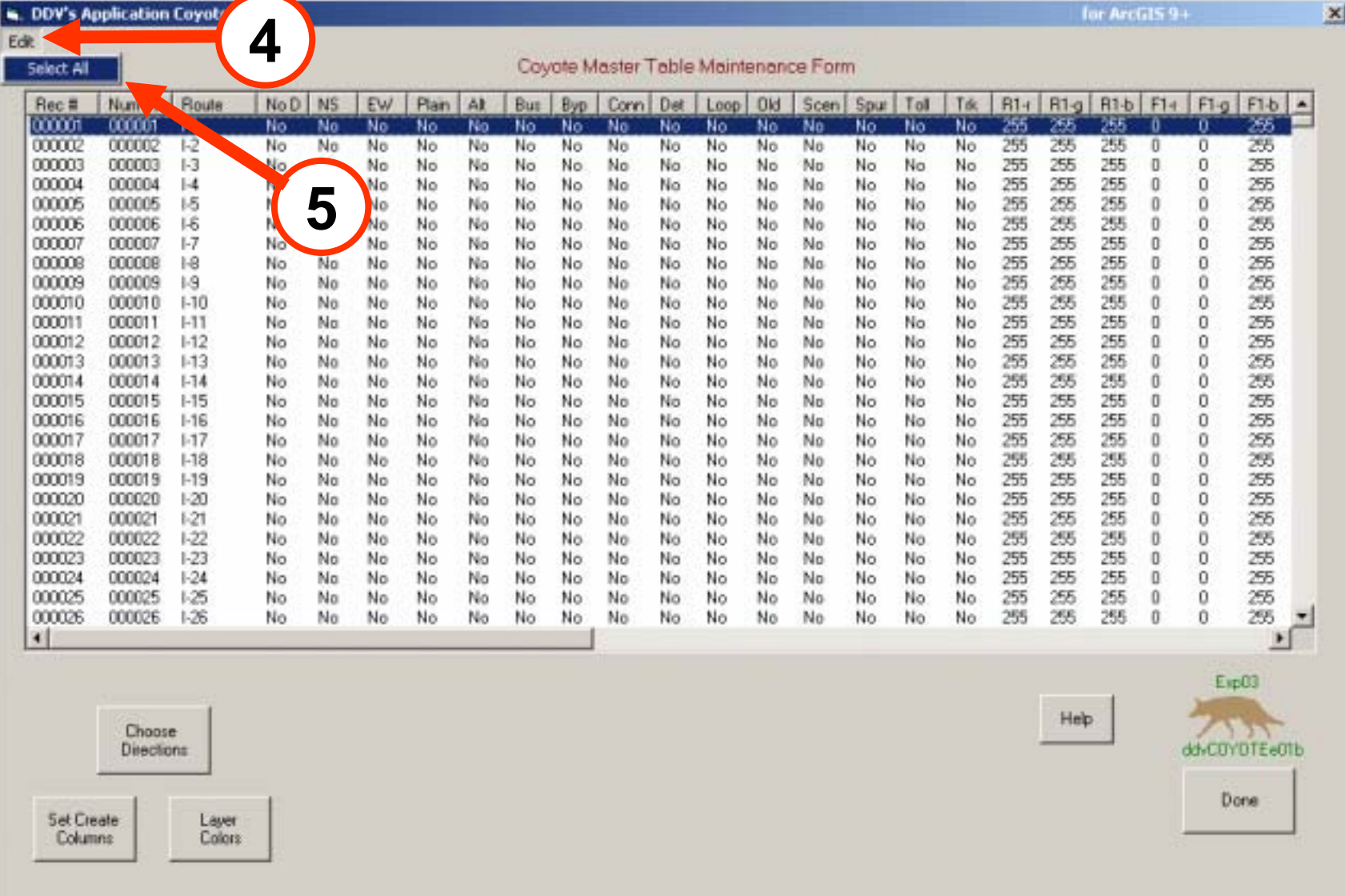

### 6. Click on Choose Directions

#### **CDV's Application Coyote**

for ArcGIS 9+

 $\vert x \vert$ 

Edit

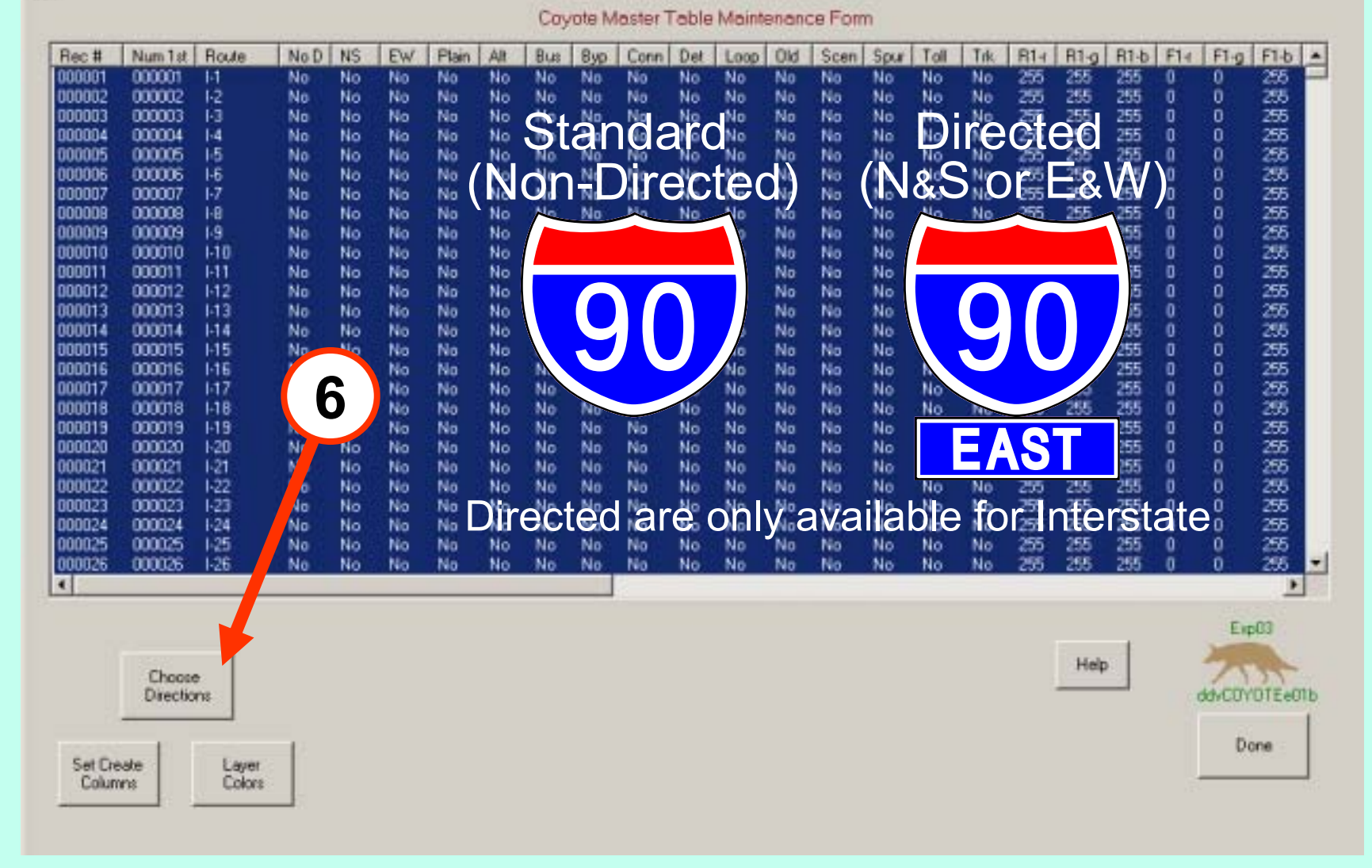

### 7. Click on Change (Directions)

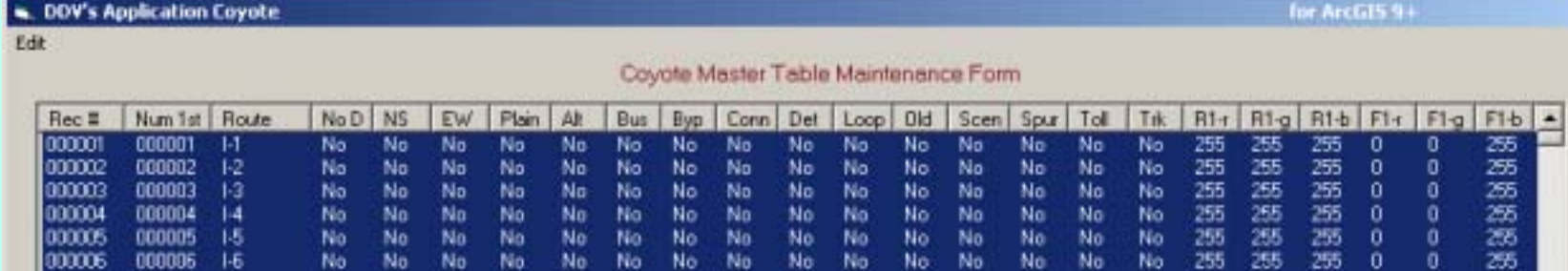

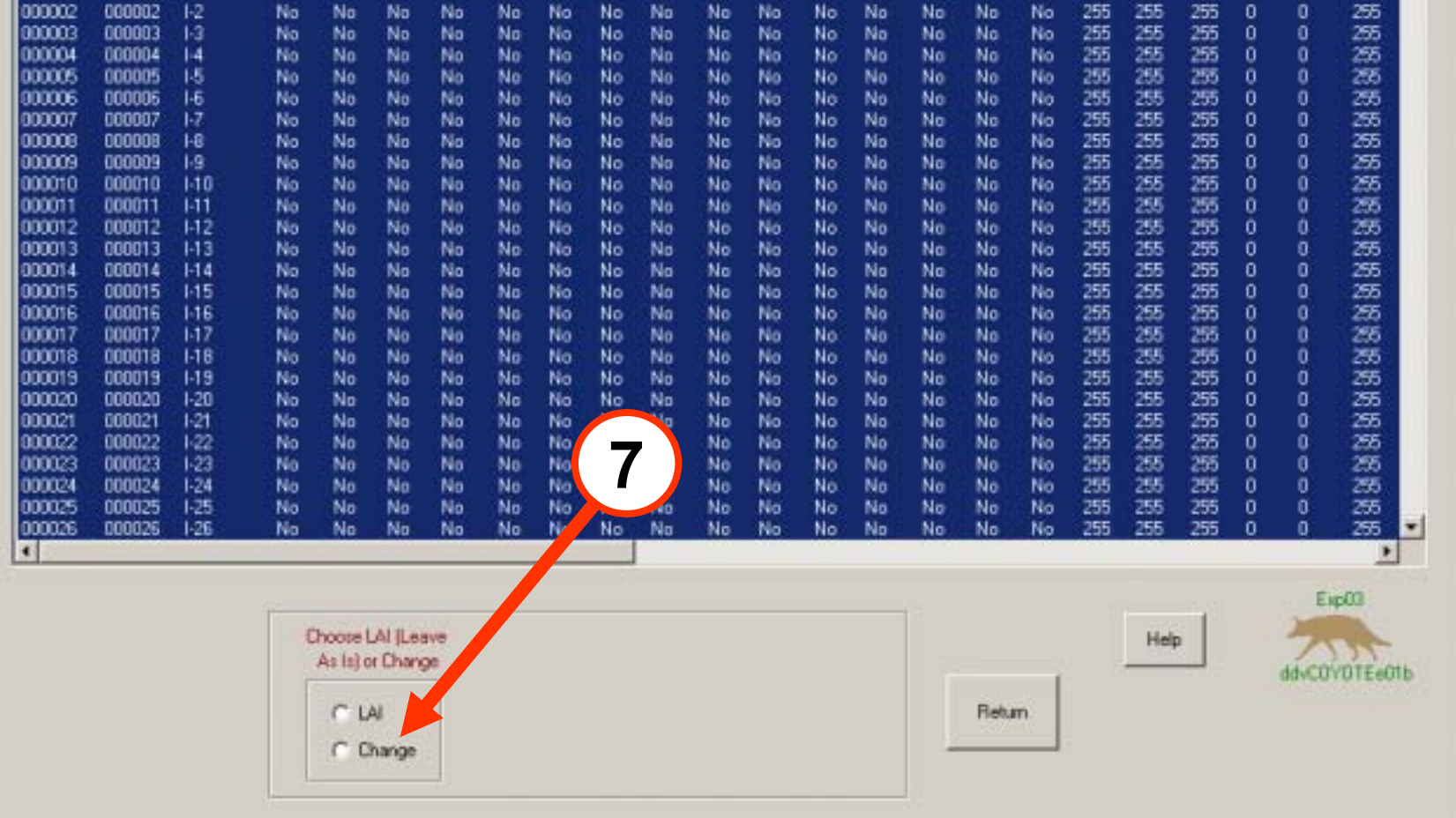

×

for ArcGIS 9+

No.

No.

No.

765

#### 8. Click Yes 9. Click None 10. Click Return (Standard) (Directional)

#### DDV's Application Coyote

for ArcGIS 9+

Edit

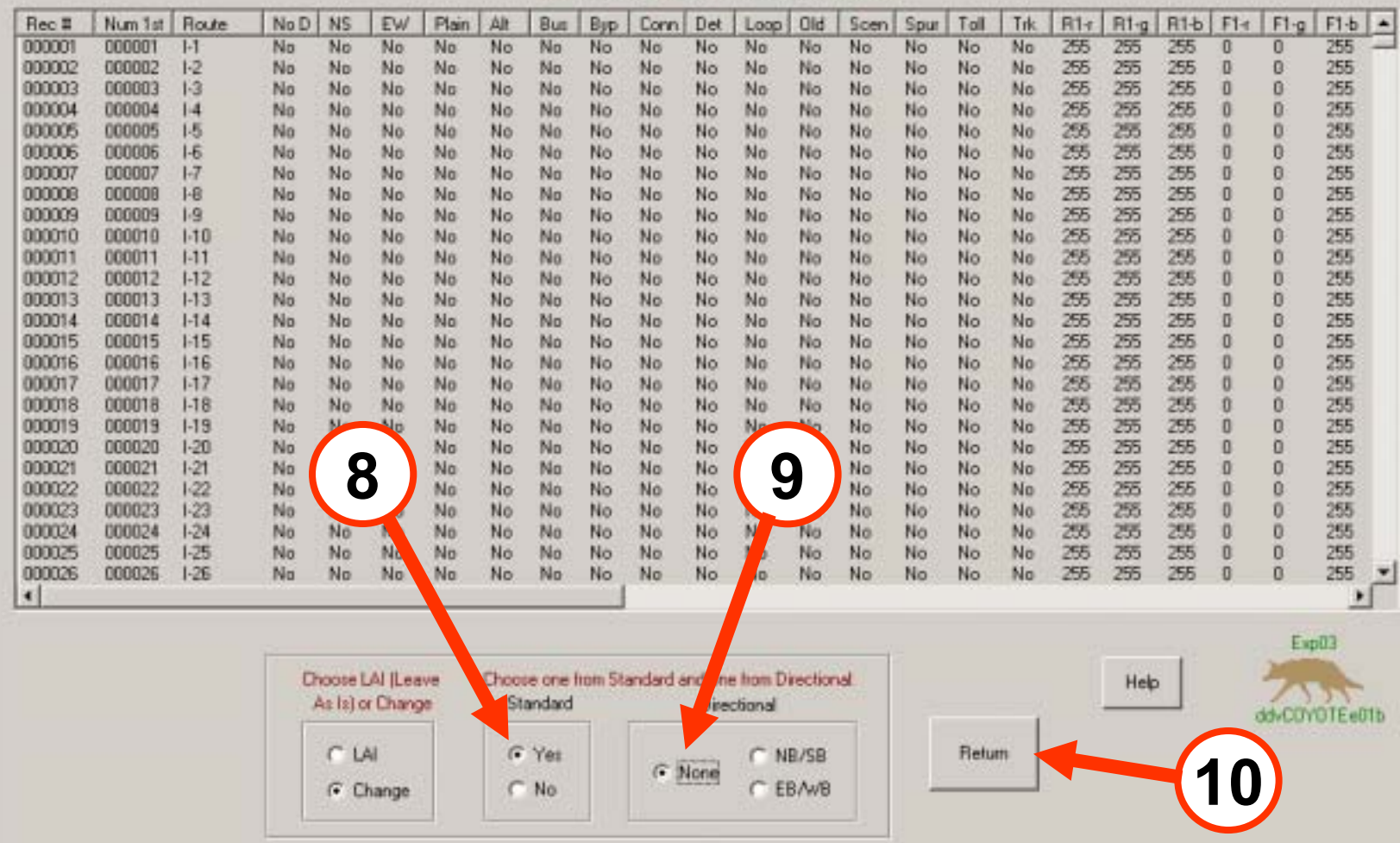

Coyote Master Table Maintenance Form

×

### 11. Click Set Create Columns

#### DDV's Application Coyote

Edit

for ArcGIS 9+

 $\mathbf{x}$ 

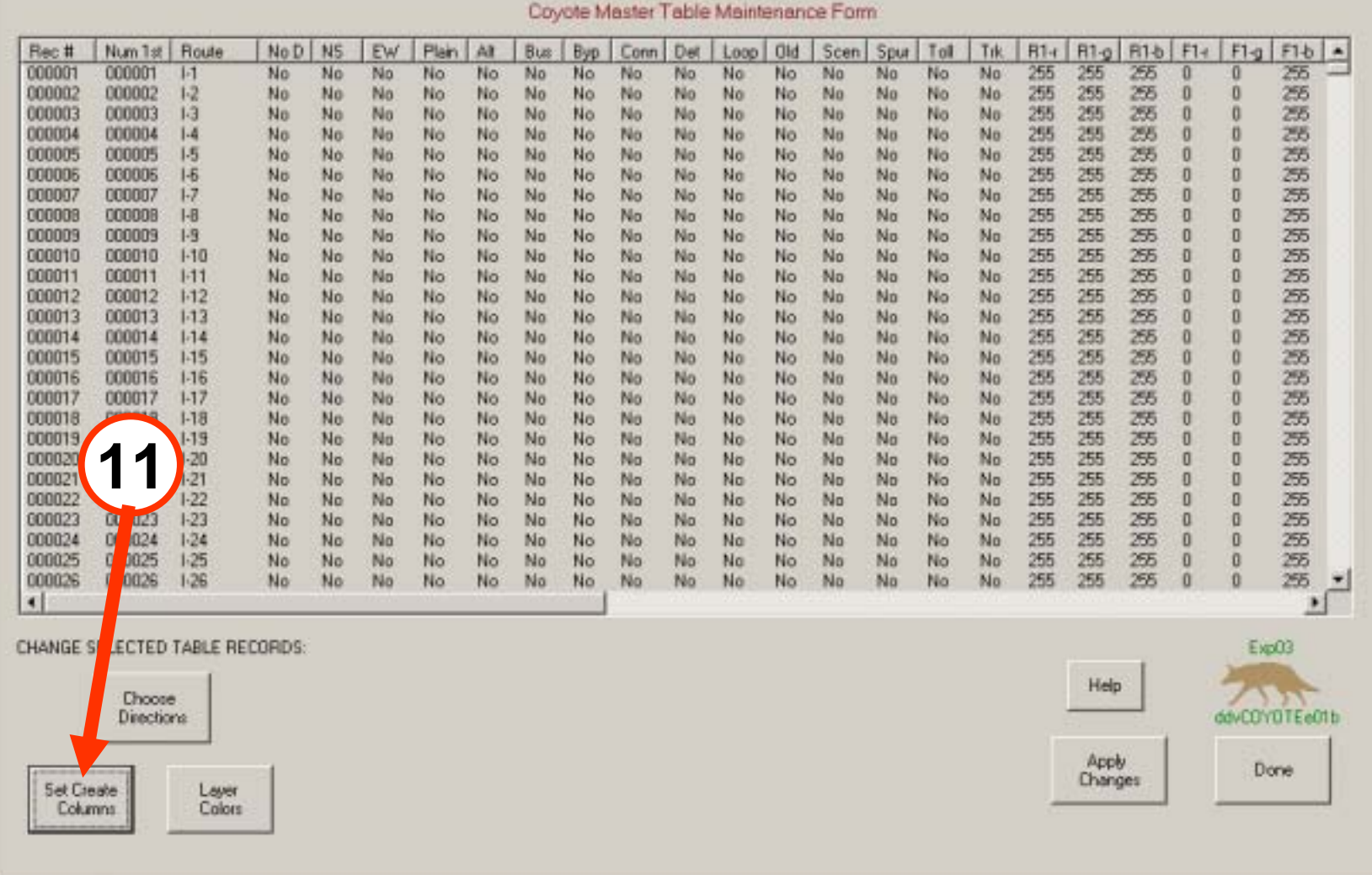

### 12. Click "No" 13. Click ALL Columns 14. Click Return

Covote Master Table Maintenance Form

#### DDV's Application Coyote

Edit

for ArcGIS 9+

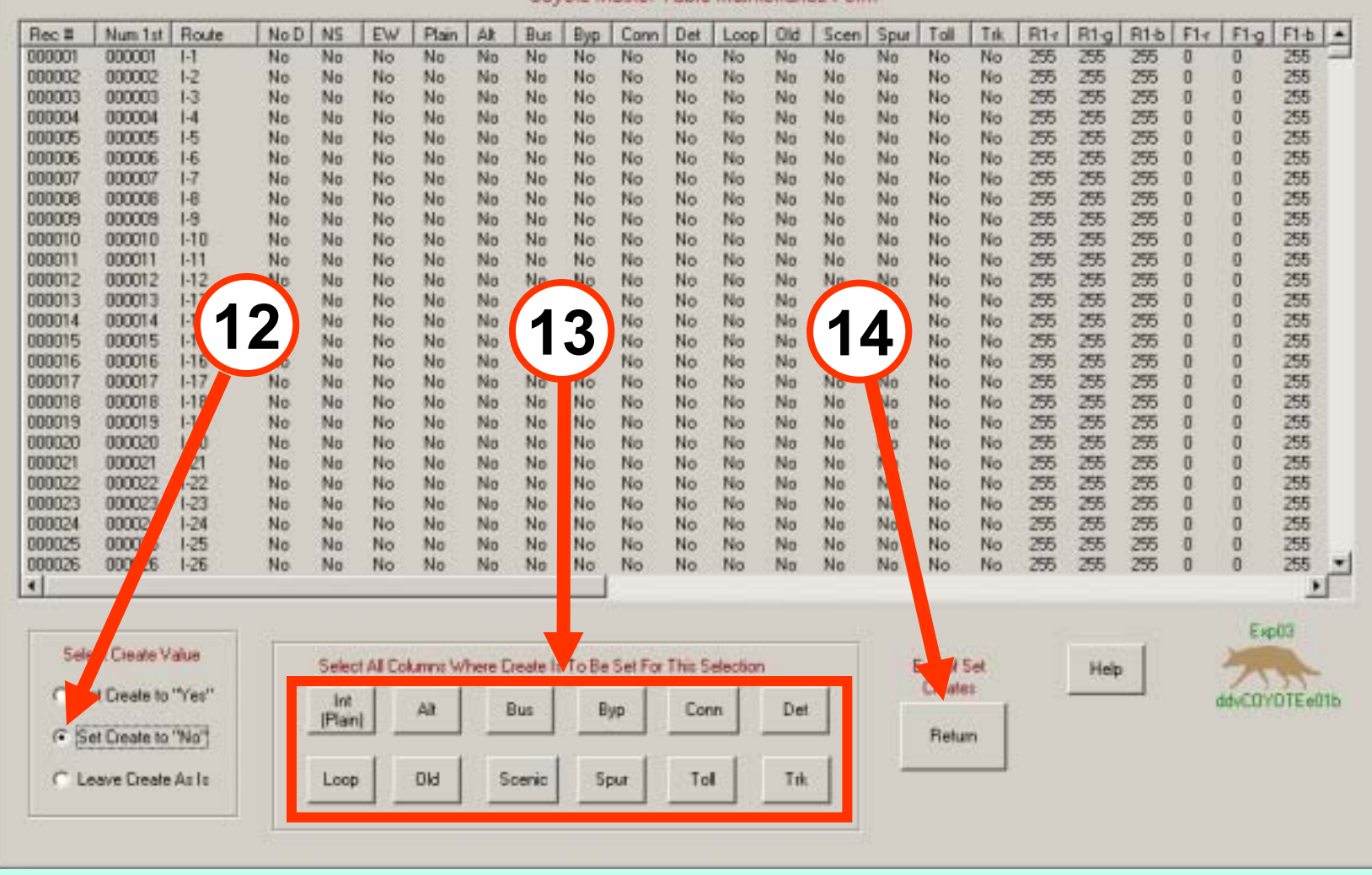

### 15. Click Apply Changes

. DDV's Application Coyote

Edit

for ArcGIS 9+

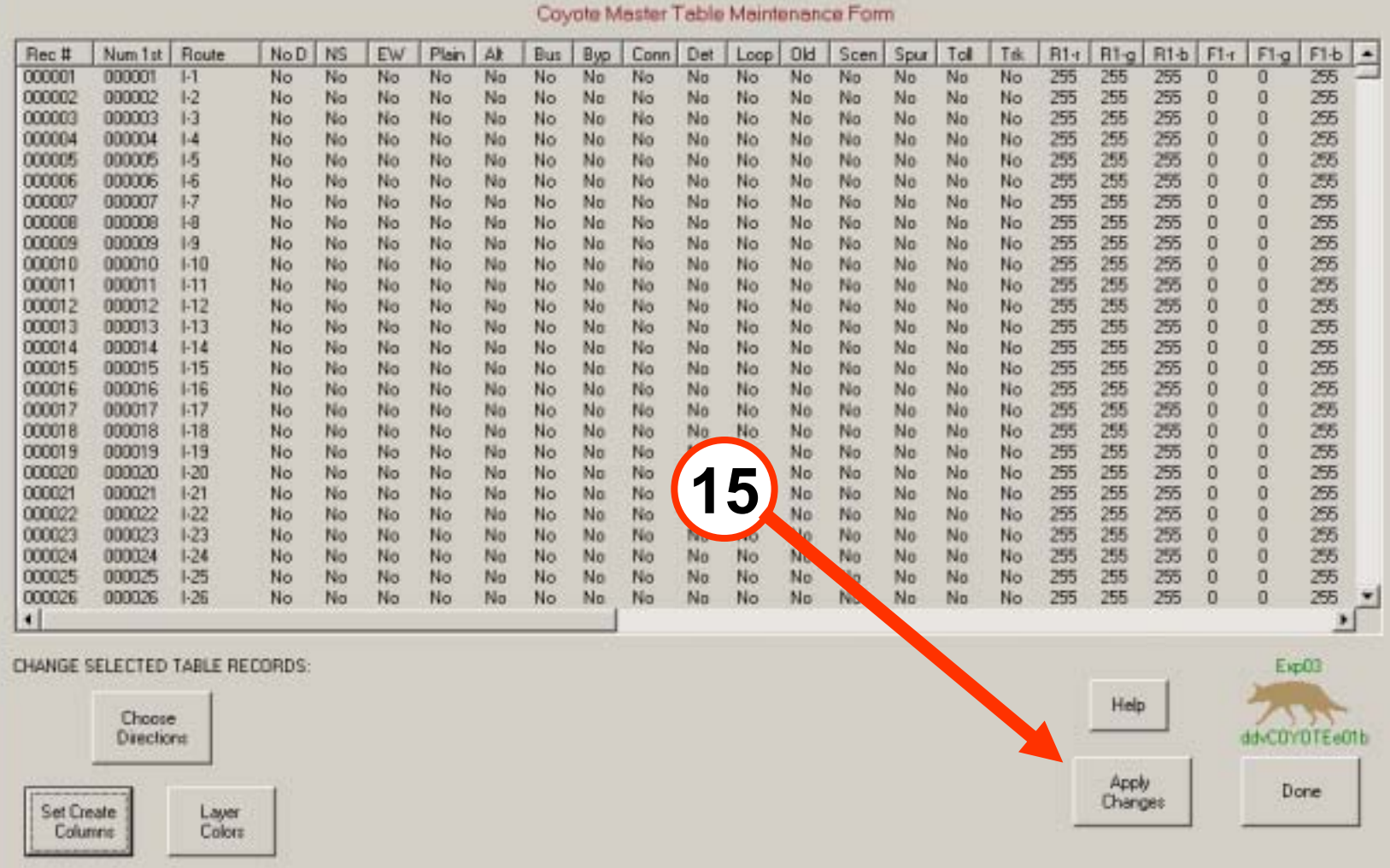

### 16. Select Routes Needing Symbols

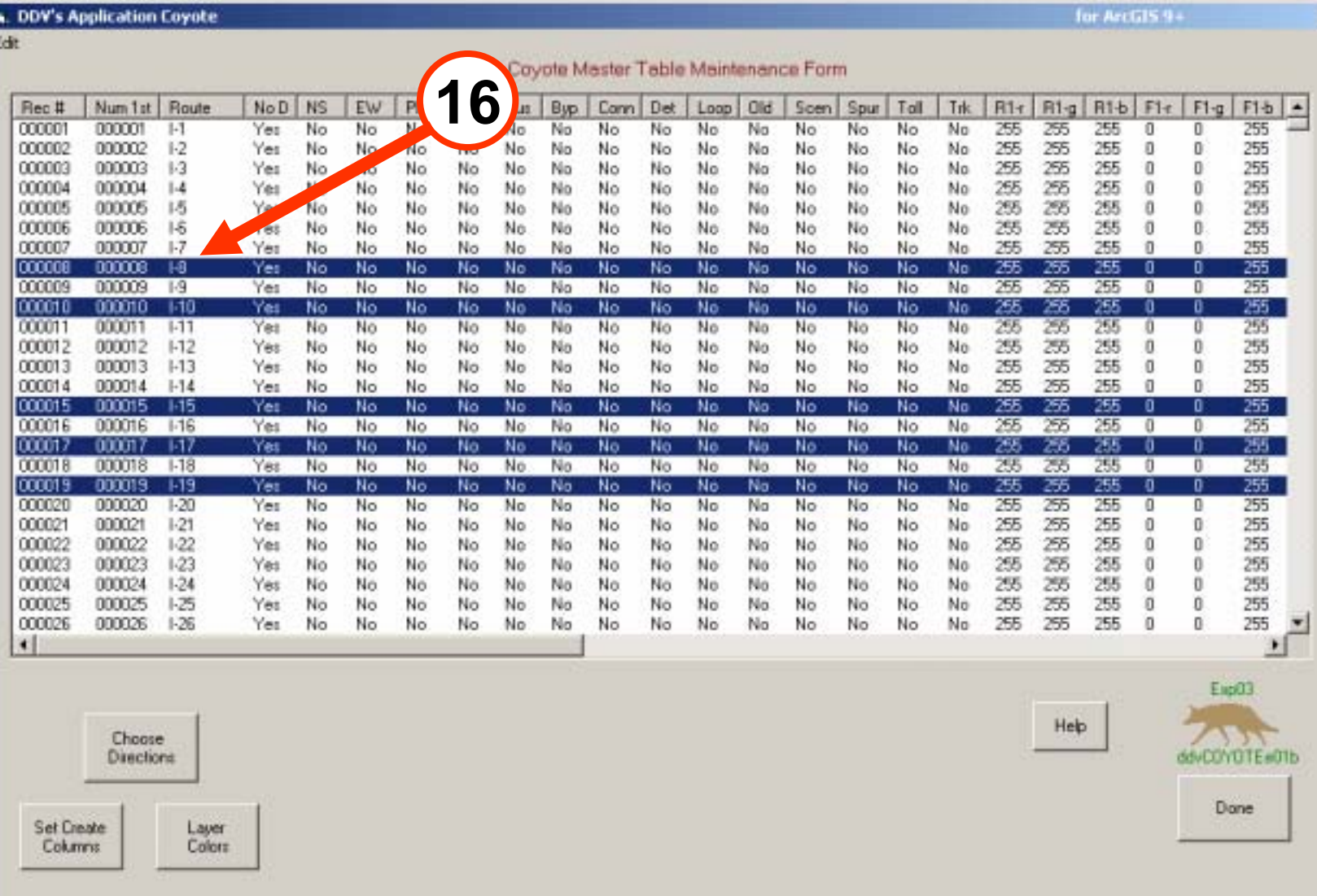

### 17. Click Choose Directions

#### **A. DDV's Application Coyote**

a la

for ArcGIS 9+

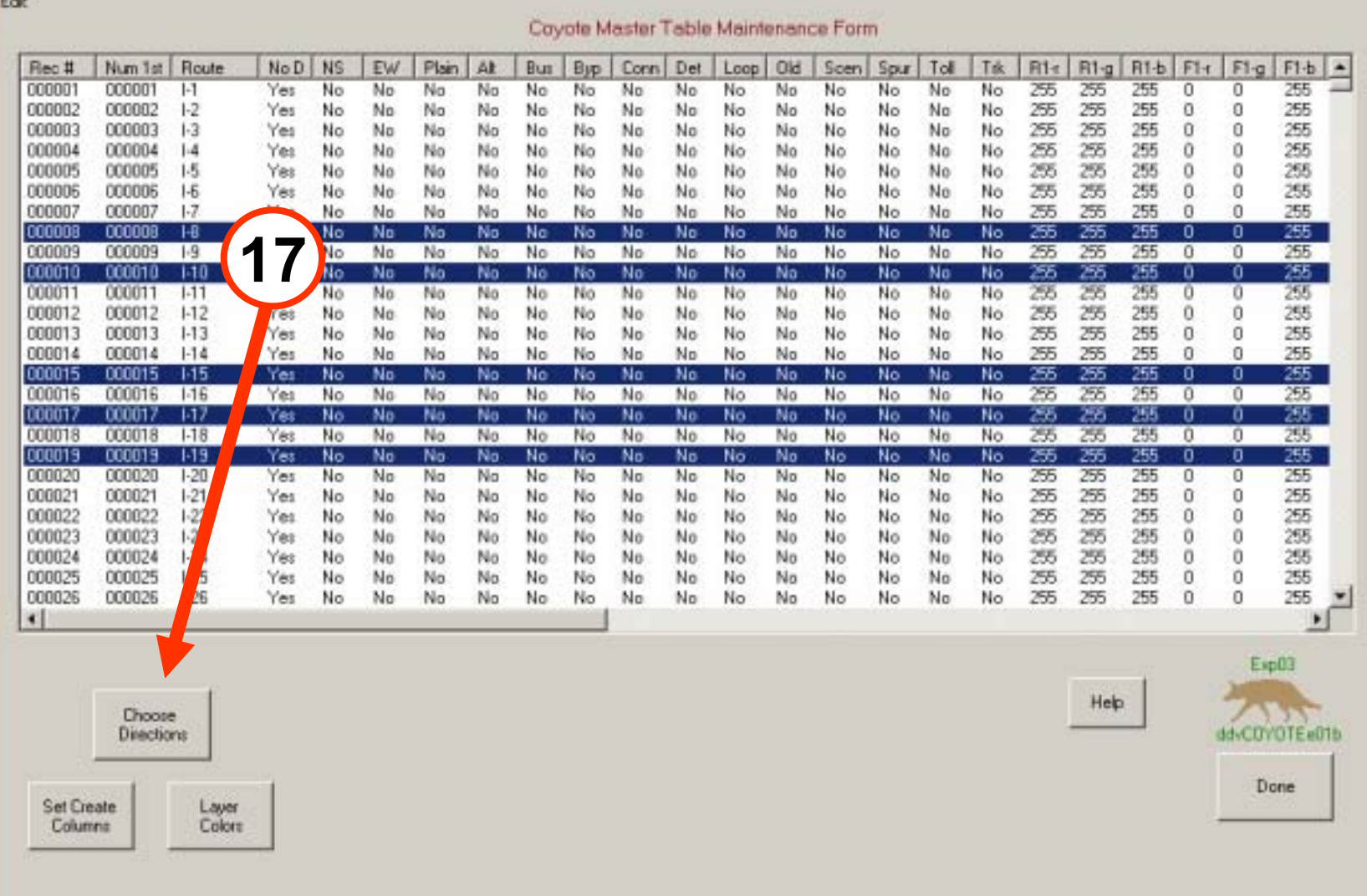

 $\mathbf{x}$ 

### 18. Click LAI (Leave As Is) 19. Click Return

#### DDV's Application Coyote

for ArcGIS 9+

×

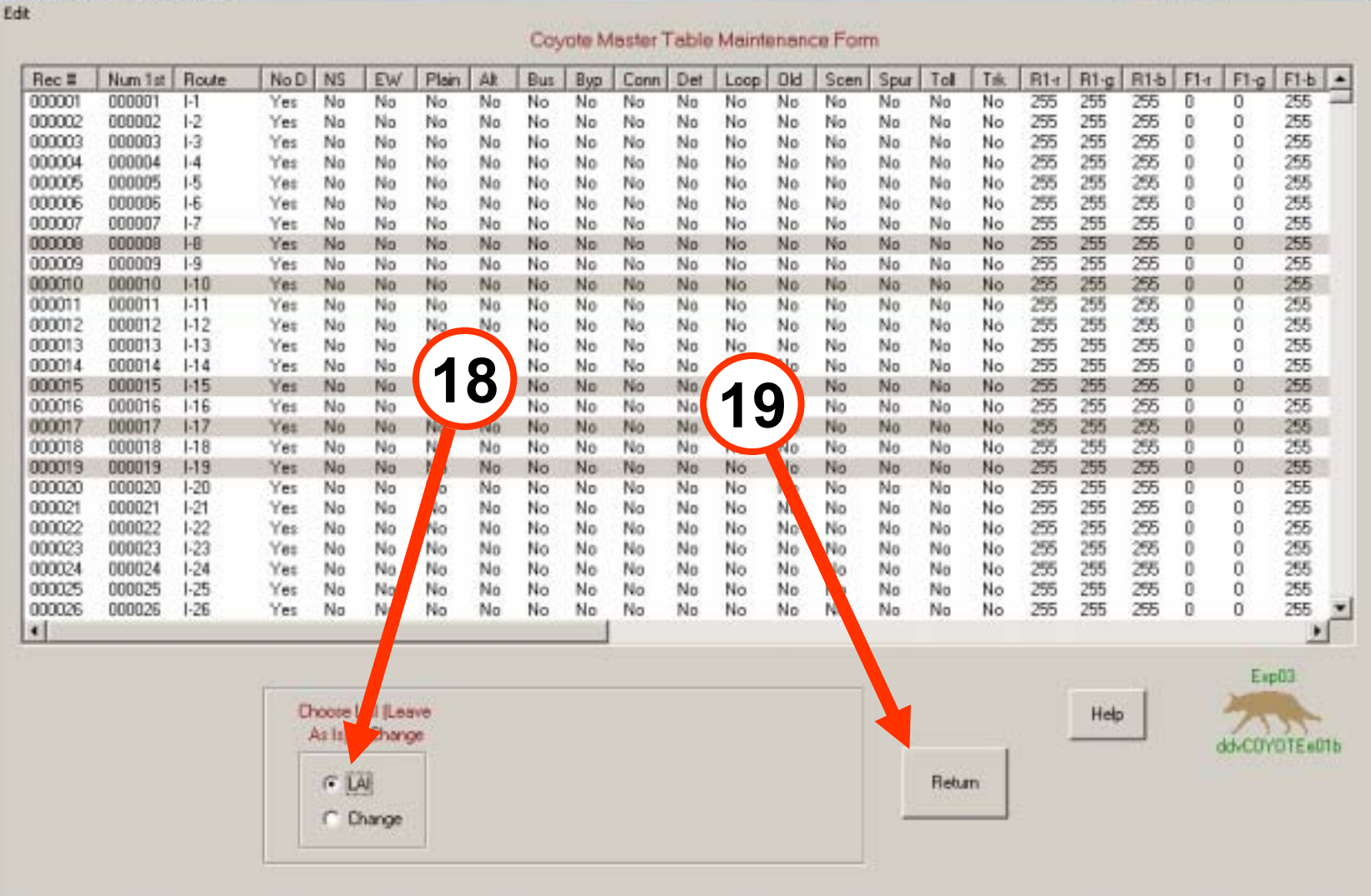

### 20. Click Set Create Columns

#### DDV's Application Coyote

Edit

for ArcGIS 9+

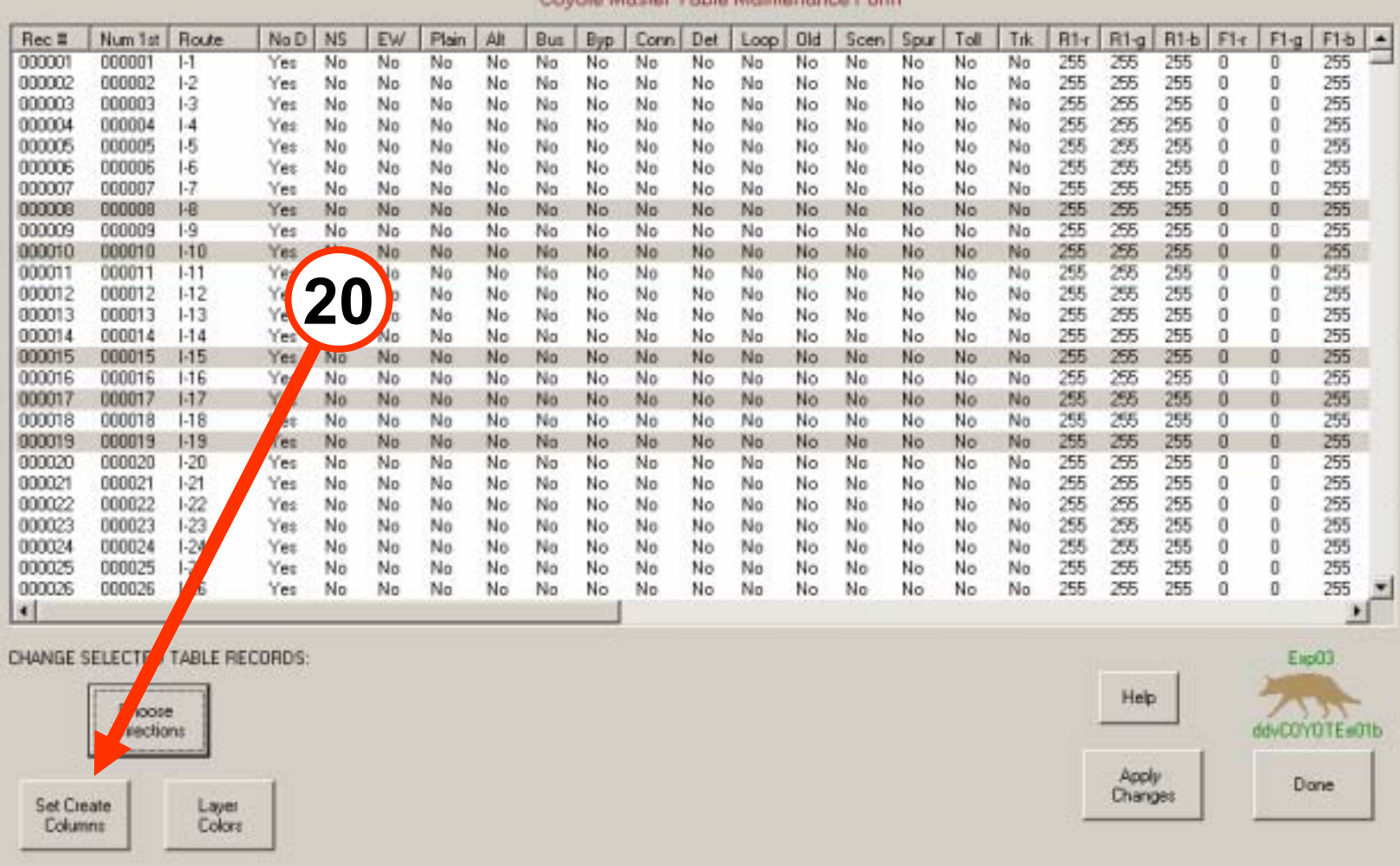

County Martin Table Maintenance

### 21. Click "Yes" 22. Click Int (Plain) 23. Click Return

#### DDV's Application Coyote

Edit

for ArcG15 9+

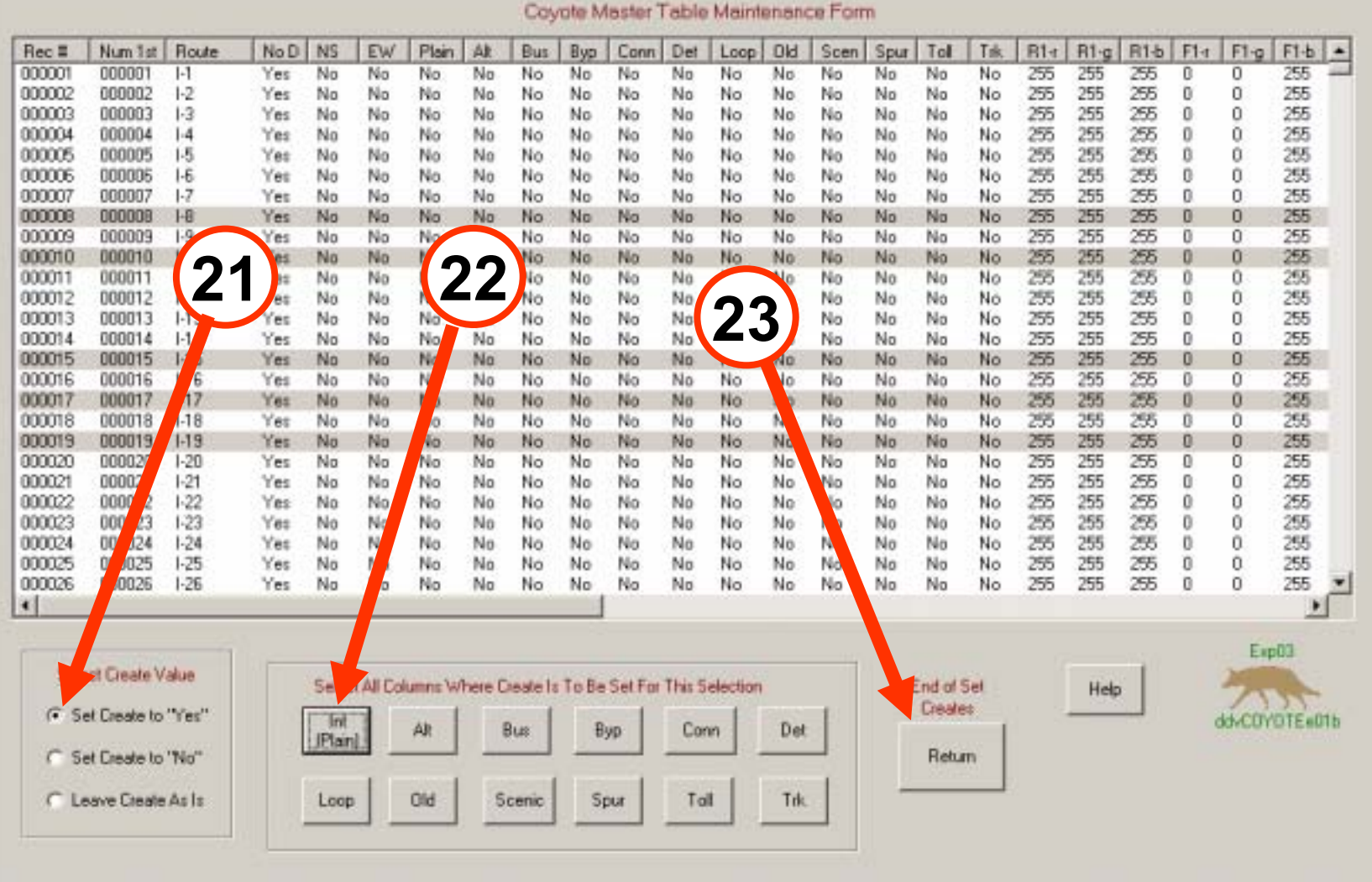

### 24. Click Apply Changes 25. After changes, click Done

#### DDV's Application Coyote

for ArcGIS 9+

 $\mathbf{x}$ 

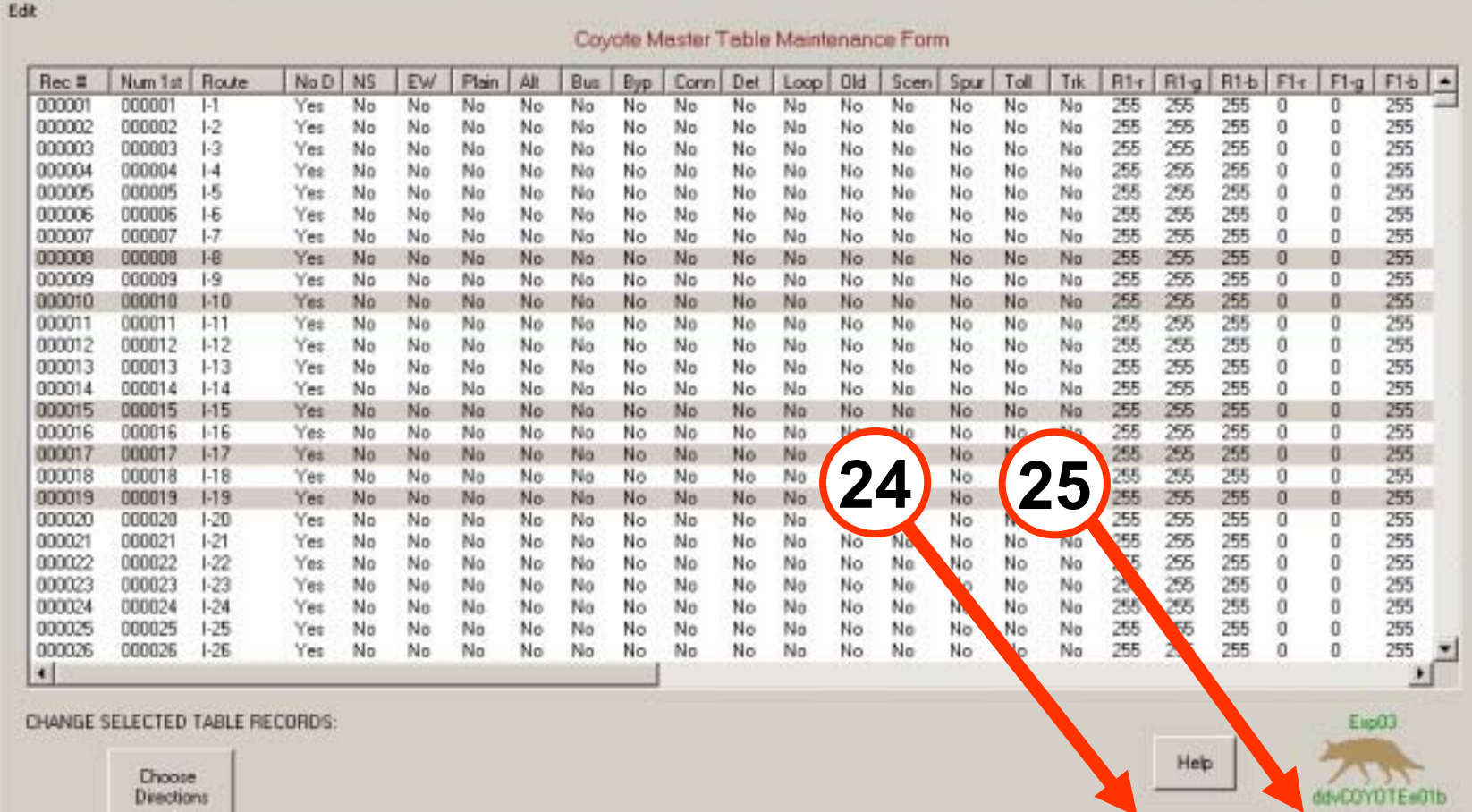

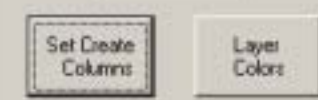

Apply<br>Changes

Done

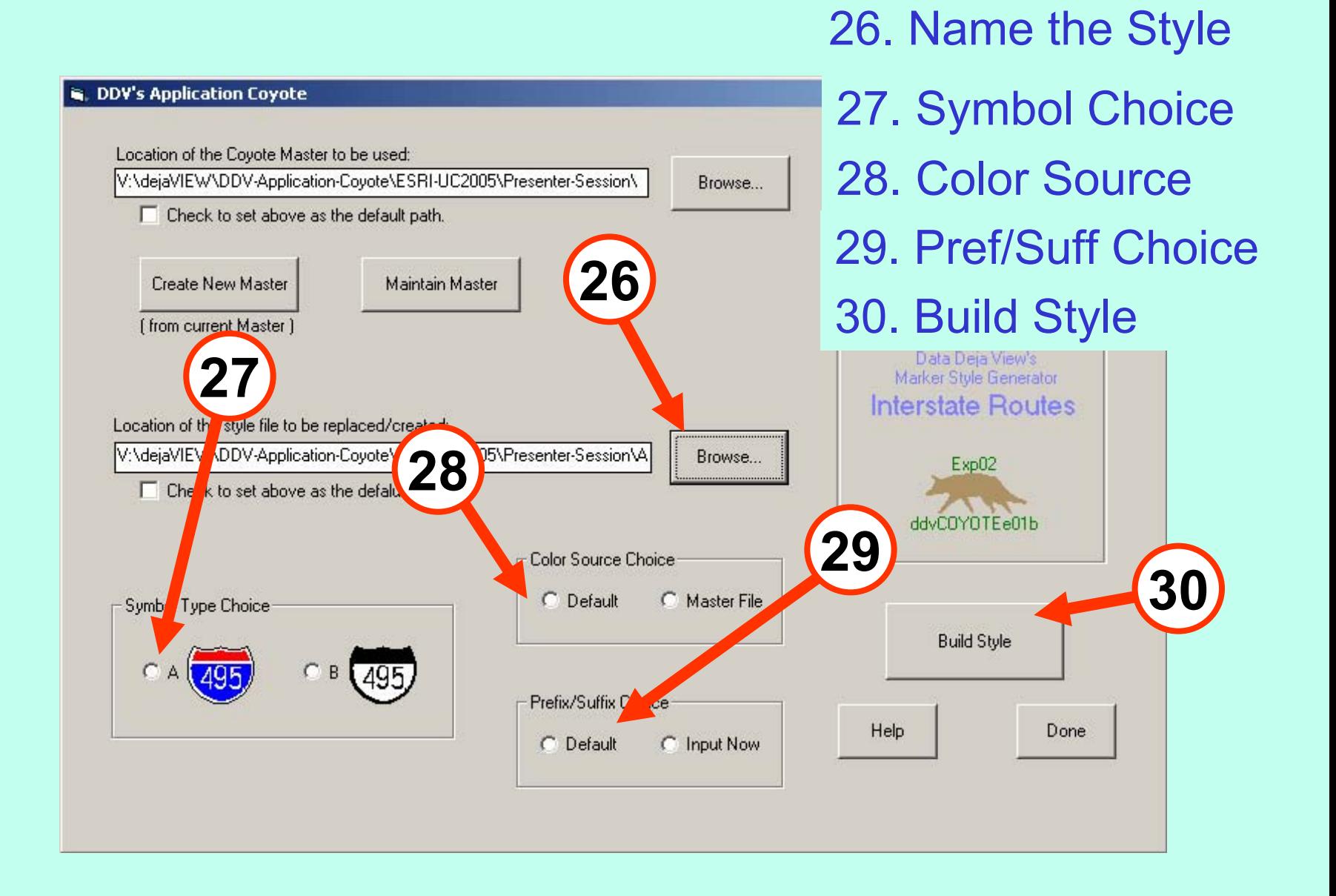

### Symbols created – MsgBox shows how many

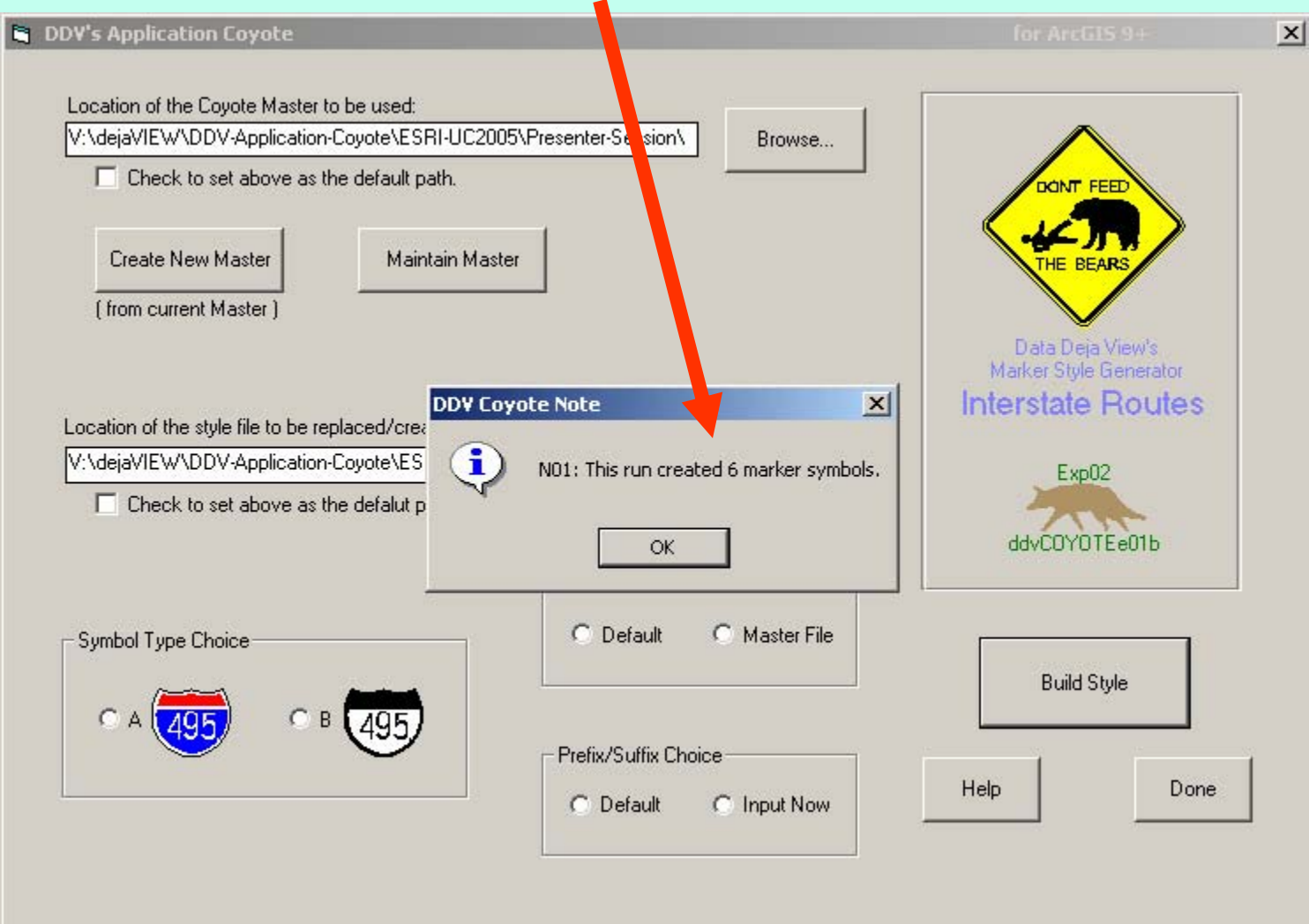

#### **Building Styles Timing Summary Timing Summary**

Tasks dependent on Master size or # of changes: Copy Master (999 records) 28 seconds Apply Changes (999 records) 34 seconds Apply Changes (6 records) 2 seconds Build (6 symbols) 7 seconds

Total time to carry out example's maintenance tasks: 3 minutes 30 seconds \*

 $*$  includes writing down timings

**Combining Styles Combining Styles Using ArcMap Using ArcMap**

Use the Style Manager to copy selected symbols from one Style **and add them to another. and add them to another.**

# **ArcMapís Style Manager Style Manager**

- 1. Open donor Style.
- 2. Click, shift-click, & ctrl-Click to selectdesired symbols.
- 3. Shift right-click blank area to open menu.
- 4. Click Copy.
- 5. Open recipient Style.
- 6. Open menu (rt-click)
- 7. Select Paste.

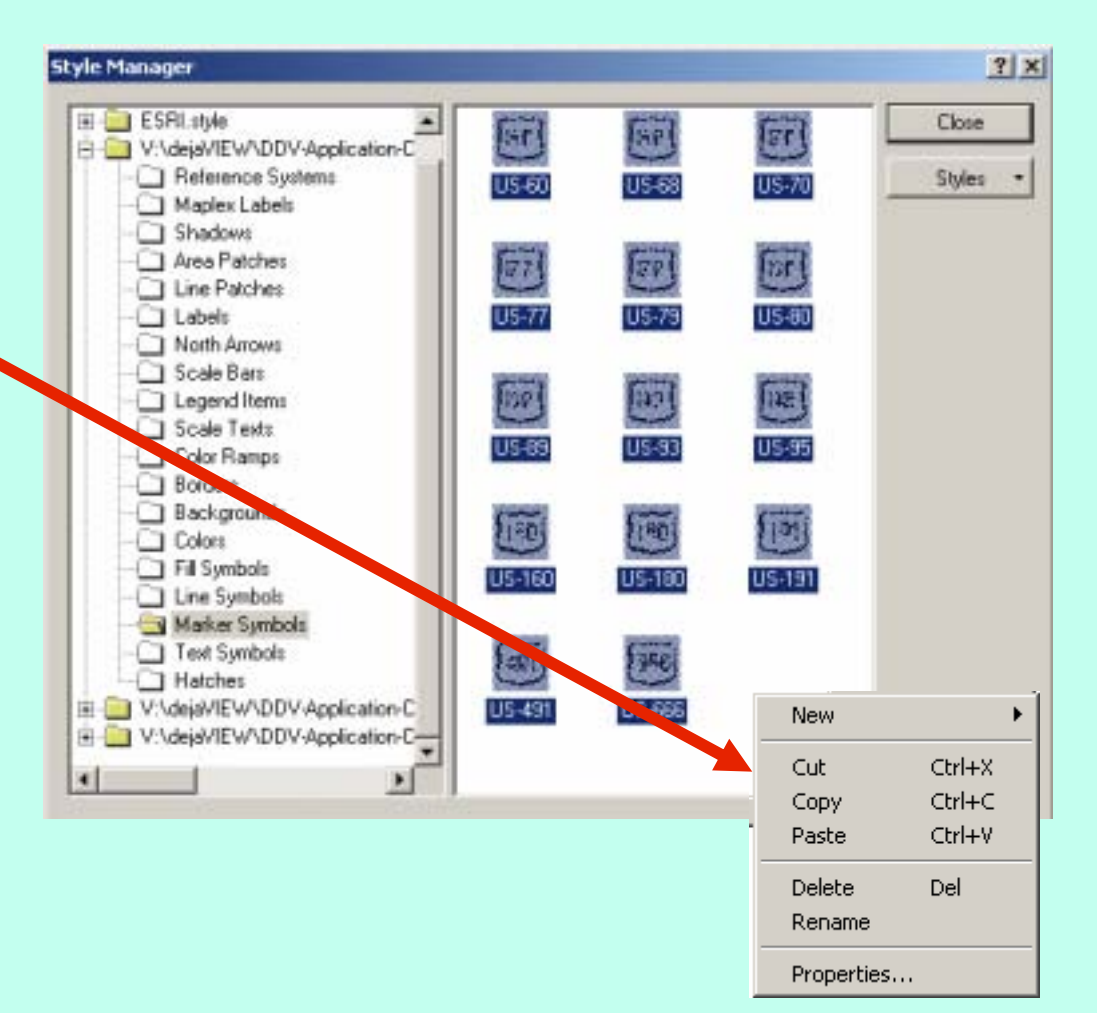

# **ArcMapís Style Manager Style Manager**

Second Paste Results:

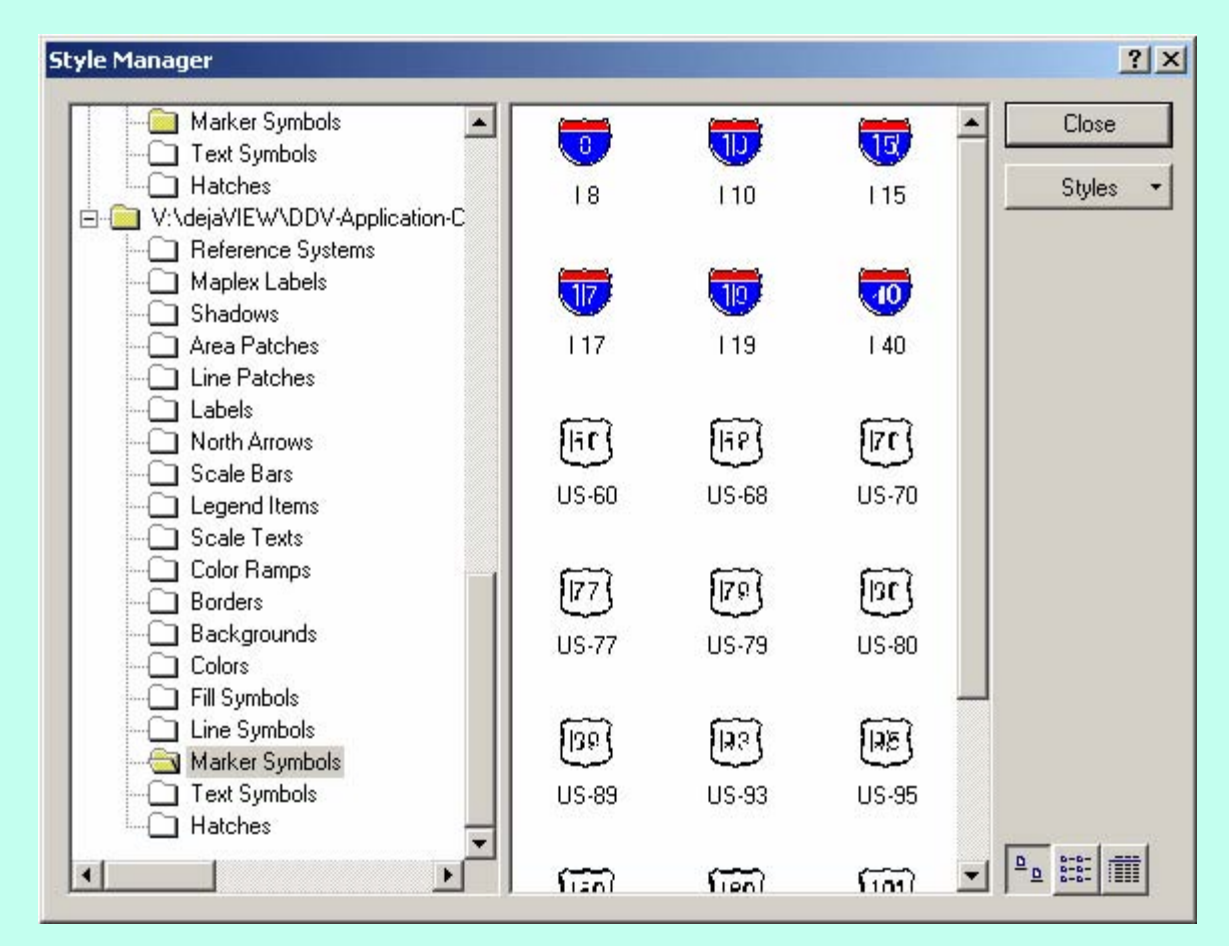

**Creating Points for Creating Points for Labeling Lines Labeling Lines**

- **1. Use a 1. Use a Geodatabase Geodatabase**
- **2. Label Highway Features 2. Label Highway Features**
- **3. Convert Labels to Annotation 3. Convert Labels to Annotation**
- **4. Convert Annotation to Points 4. Convert Annotation to Points**

Symbolize the points using Match symbols to a Style.

## **1. Use a 1. Use a Geodatabase Geodatabase**

**If the highway features are not in a Geodatabase:** 

### A. Create a new Personal Geodatabase

In ArcCatalog:

- Right Click Desired Folder
- Click New
- Select Personal Geodatabase
- Type in Database Name
- B. Copy the shapefile/coverage to the Geodatabase: use ArcToolbox's Feature Class to Feature Class Tool

# **1. Use a 1. Use a Geodatabase Geodatabase**

B. Copy the shapefile/coverage (cont'd):

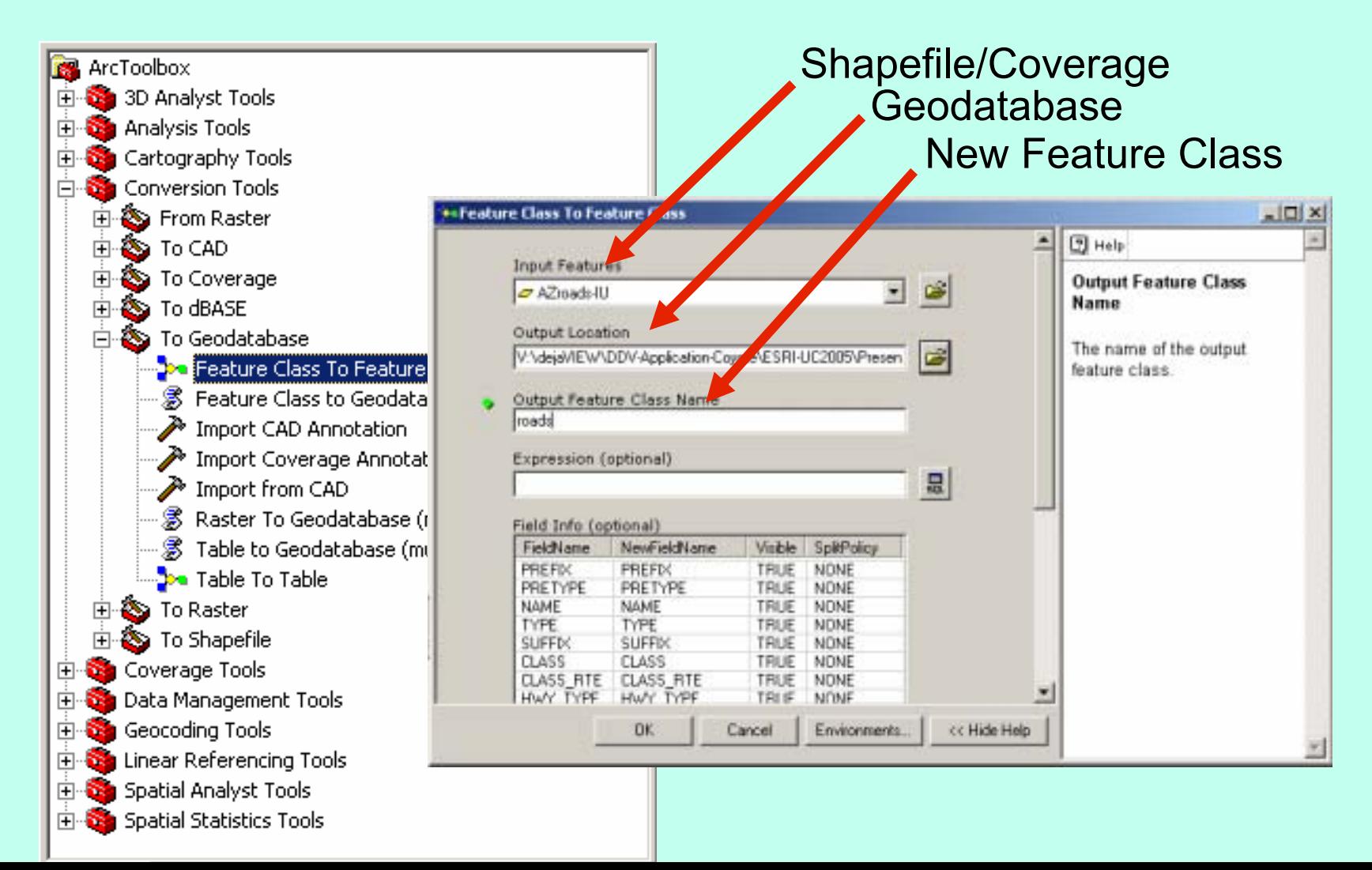

#### **2. Label Highway Features 2. Label Highway Features TOC: Right Click Line** Labels Tab**Layer, Select Properties:**  $|?|x|$ **Laver Properties** General | Source | Selection | Display | Symbology | Fields | Definition Query Labels | Joins & Relates |  $\nabla$  Label features in this layer Method: Label all the features the same way.  $\blacktriangledown$ Field withAll features will be labeled using the options specified. label text- Text String Label Field: RteName Expression...  $\overline{\phantom{0}}$ Text Symbol O Arial l8 AaBbYyZz Symbol.. E  $\underline{\mathbf{u}}$  $-$  Other Opt Pre-defined Label Style Select a Placement Properties... Scale Range... Label Styles... small size**OK** Cancel Apply

## **2. Label Highway Features 2. Label Highway Features**

## **TOC: Right Click Line Layer**

Click Label Features to turn labels on/off

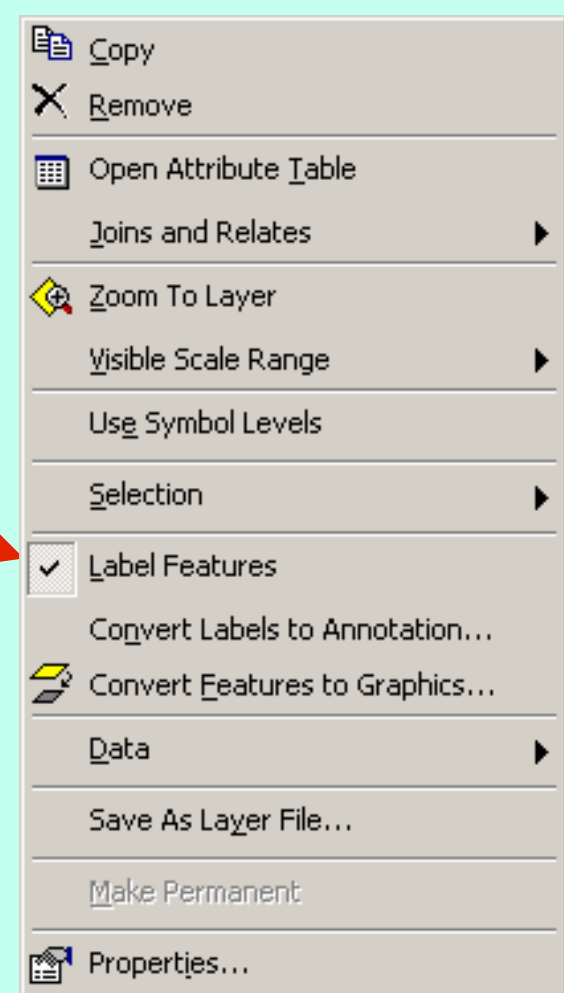

# **2. Label Highway Features 2. Label Highway Features**

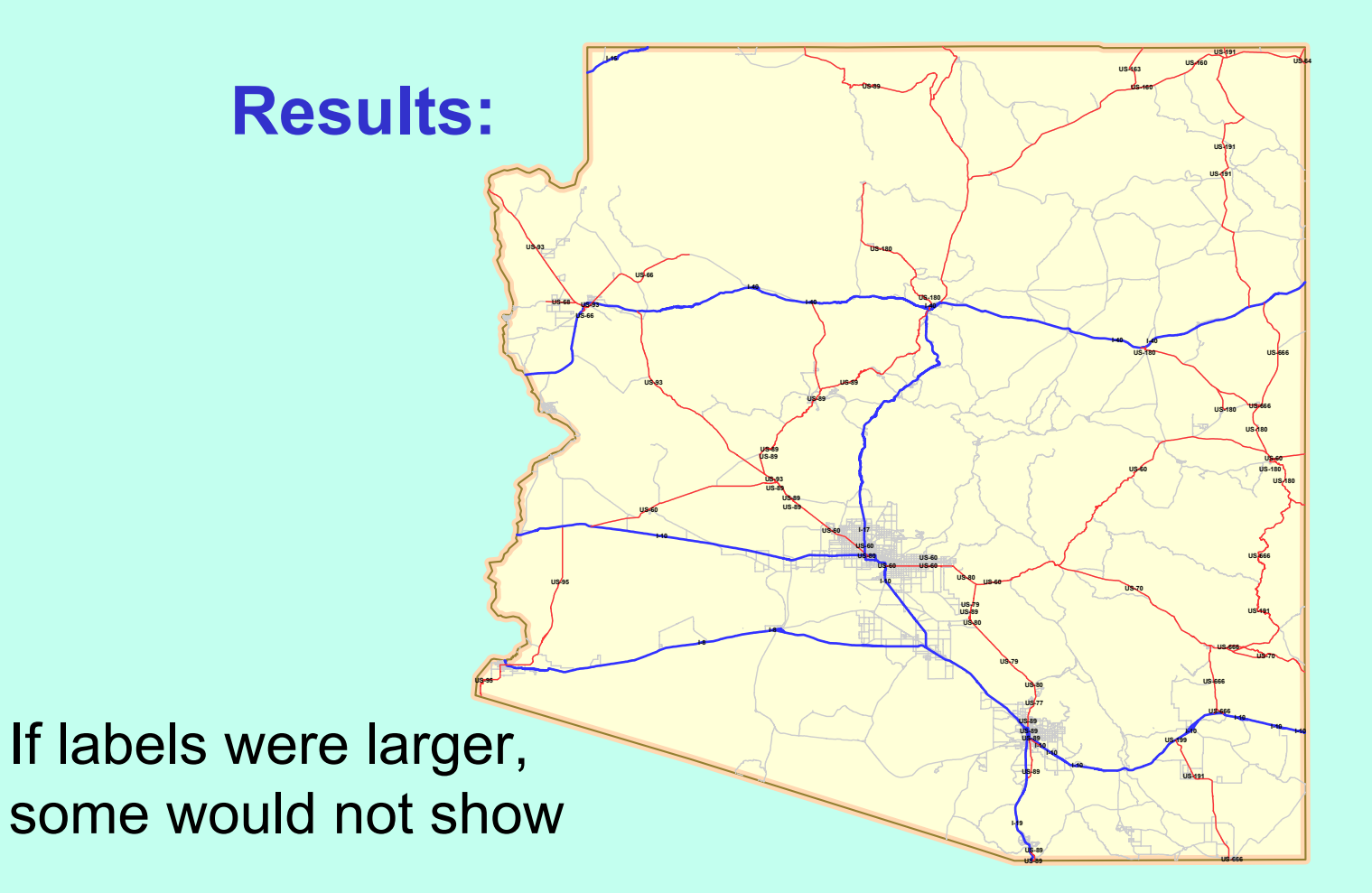

## **Line Layer TOC: Right Click**

### Select Convert Labels to Annotation

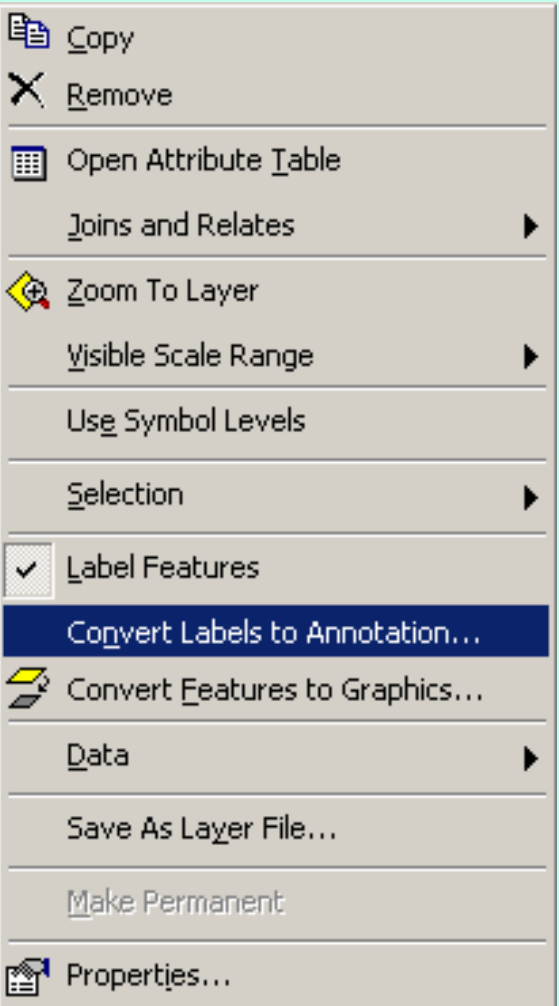

**Convert Labels to Annotation** 

**Use thedatabase with theline**featu

Must be Linked

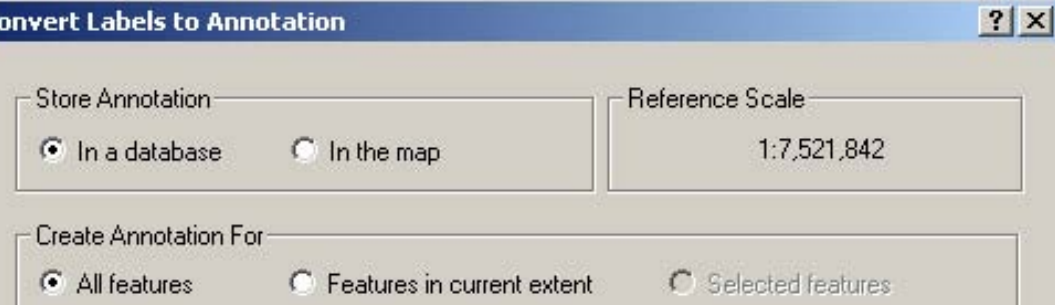

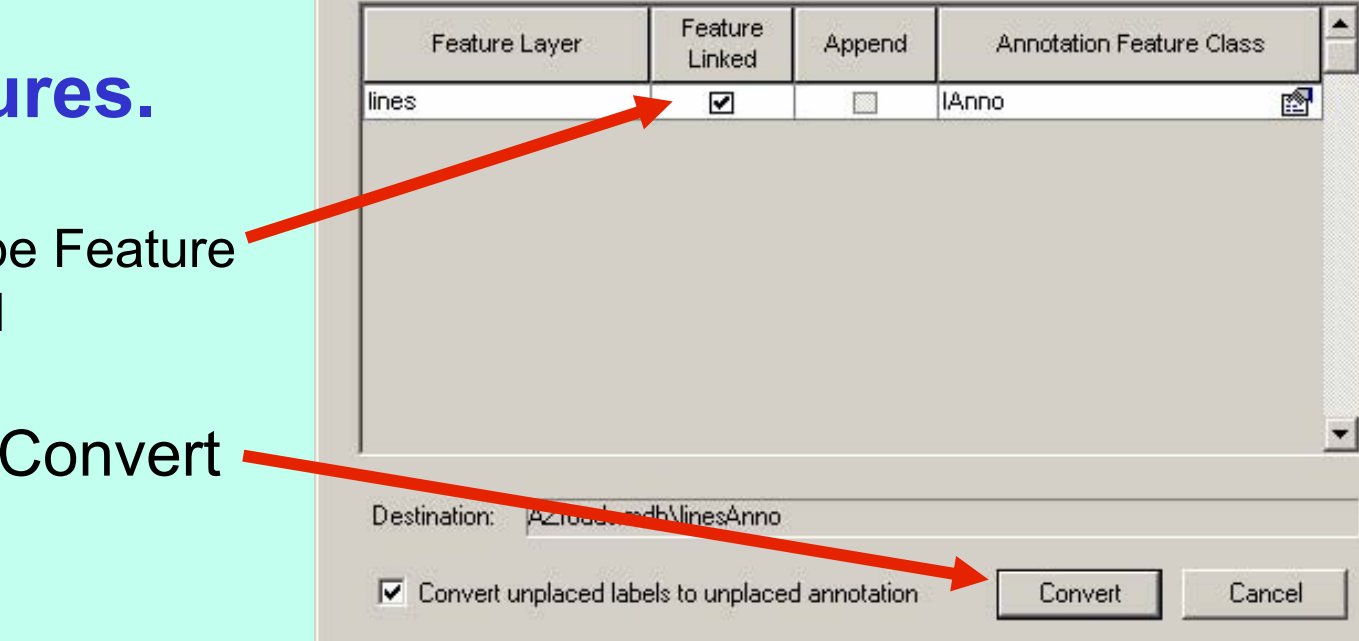

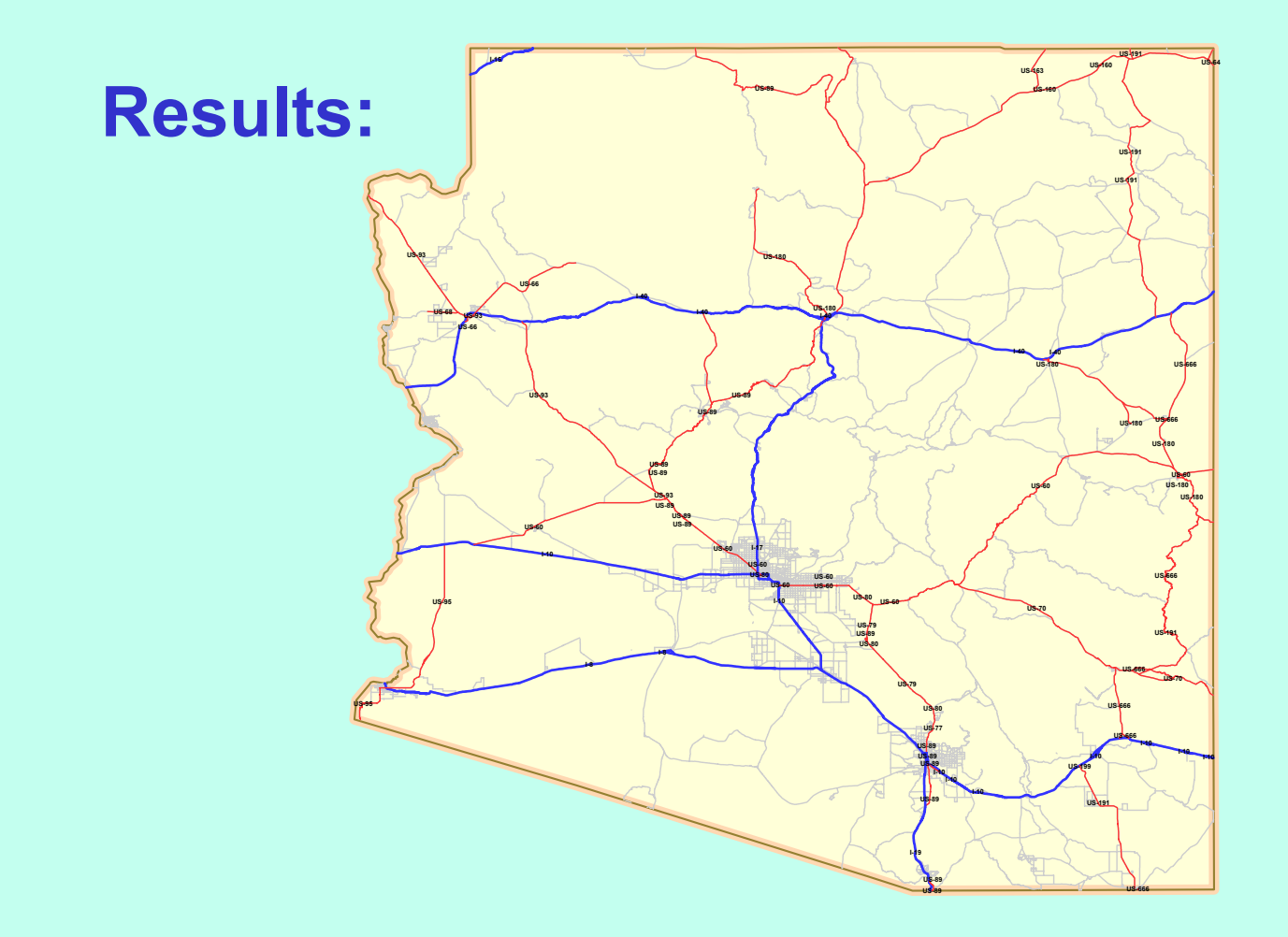

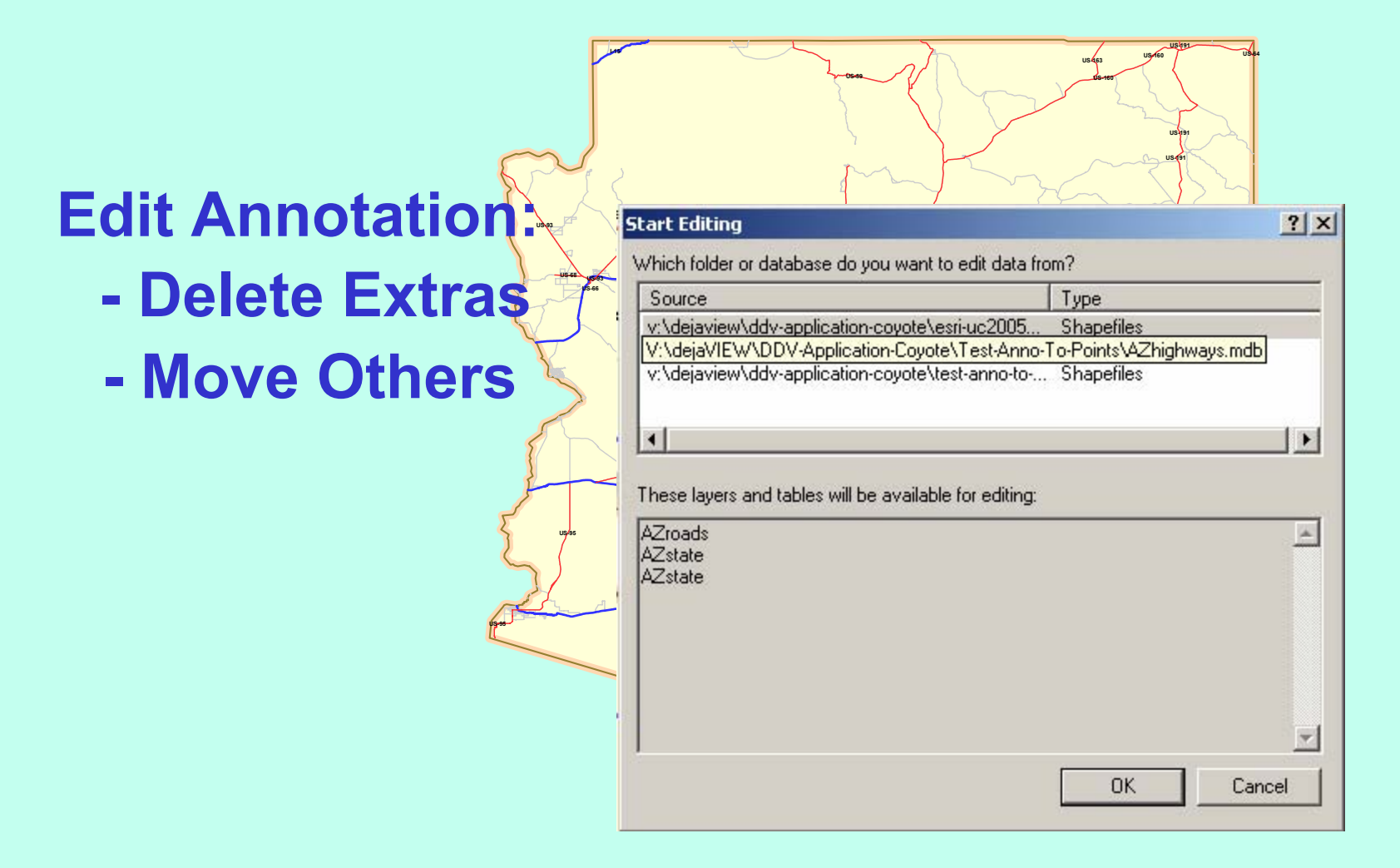

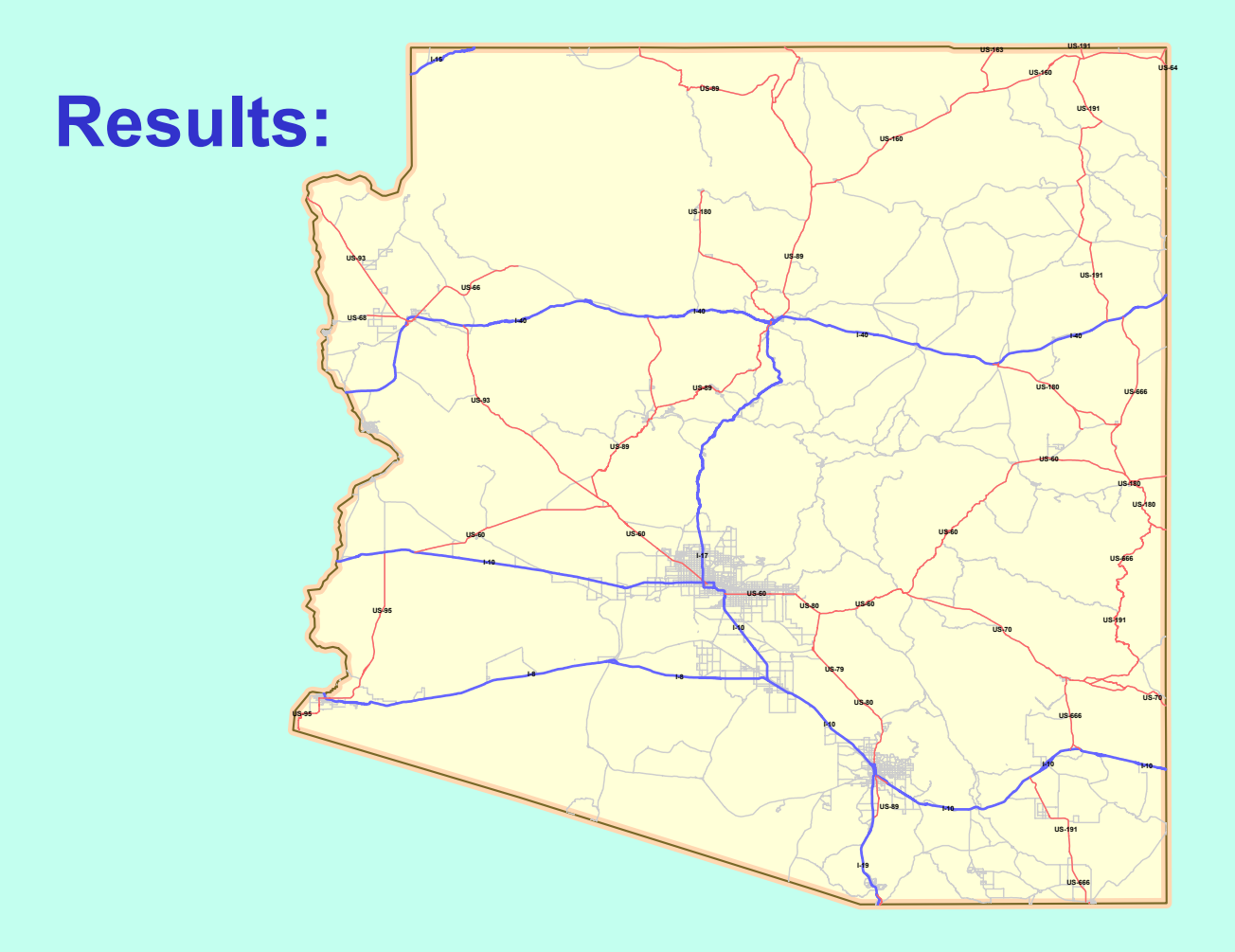

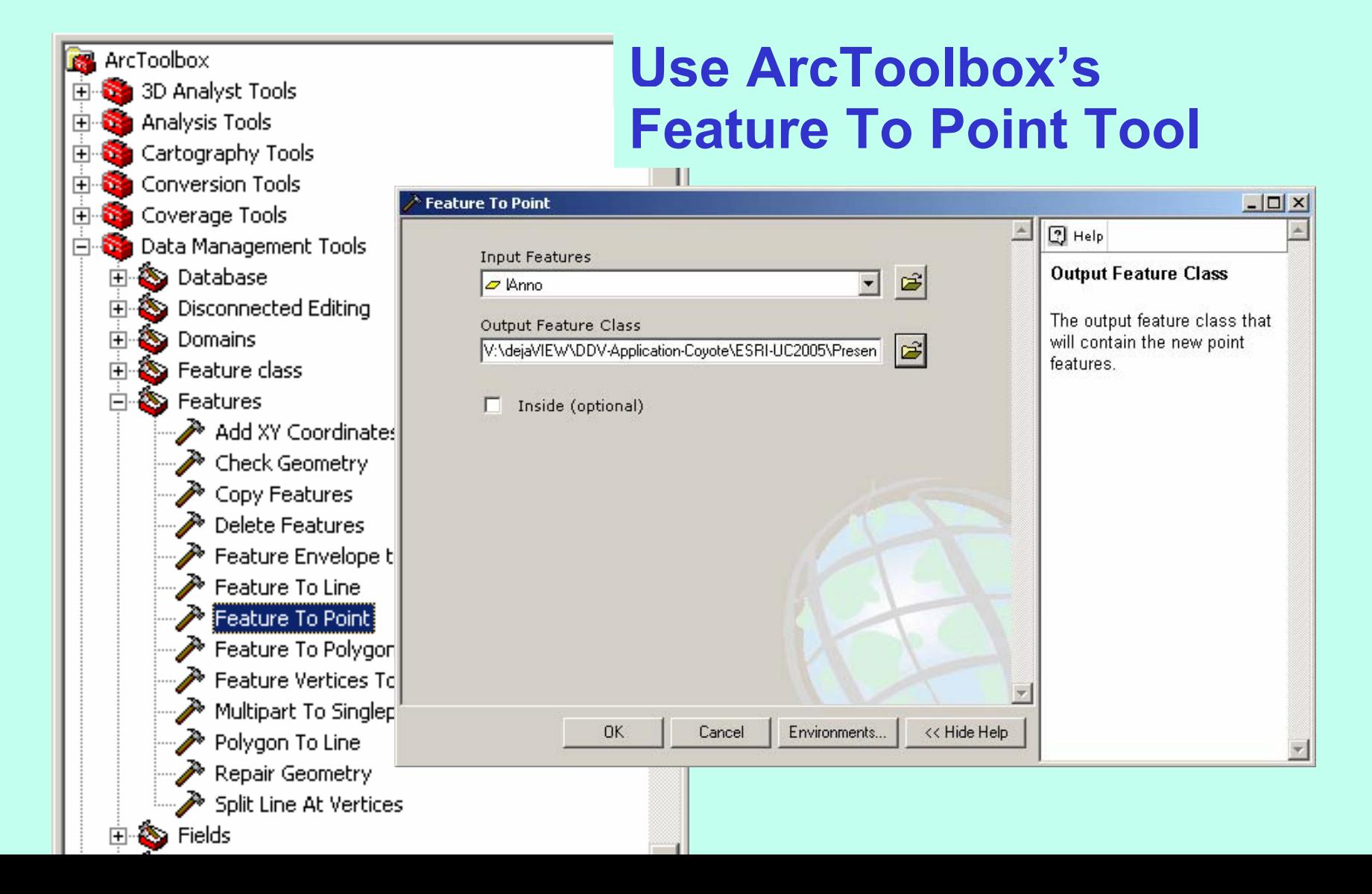

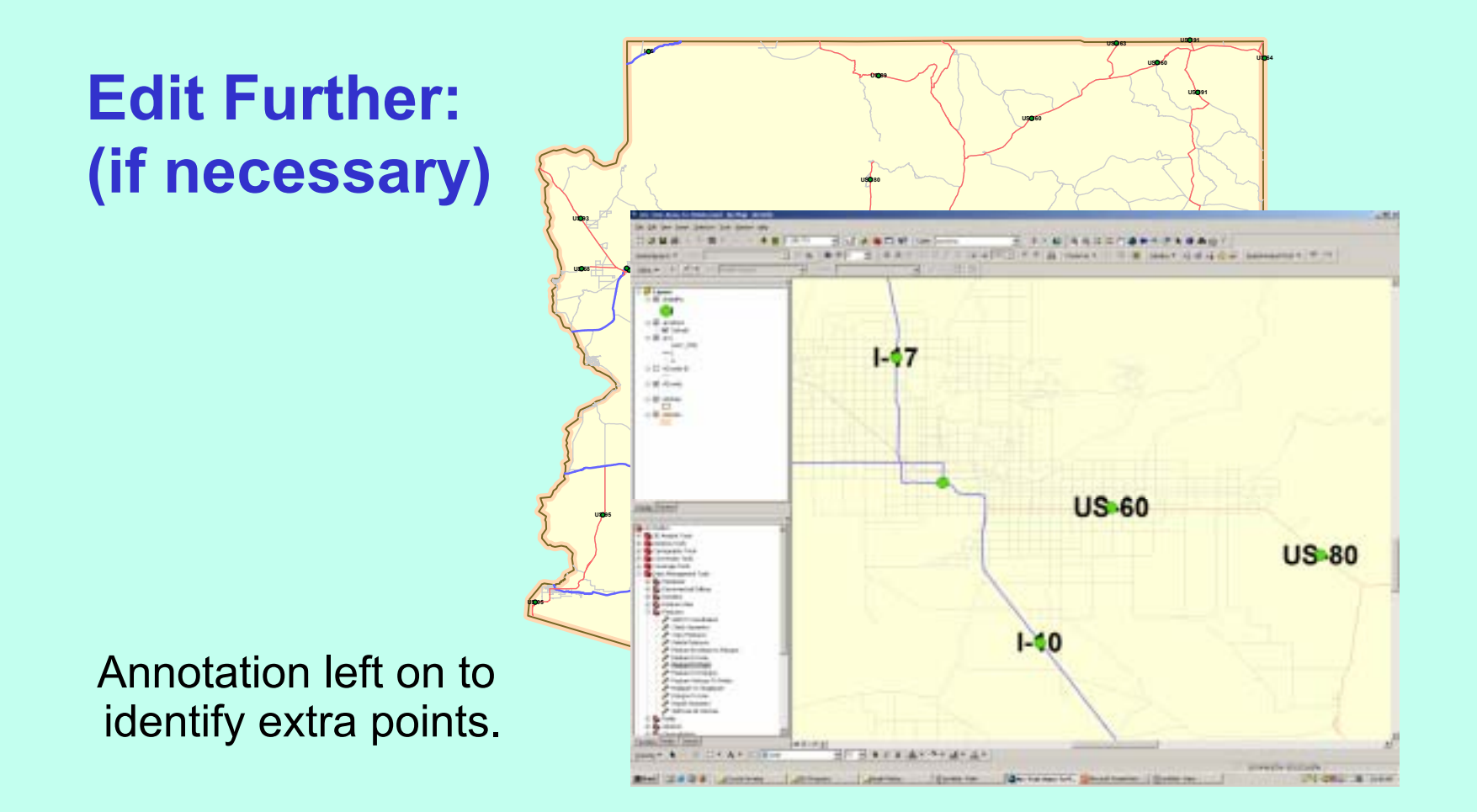

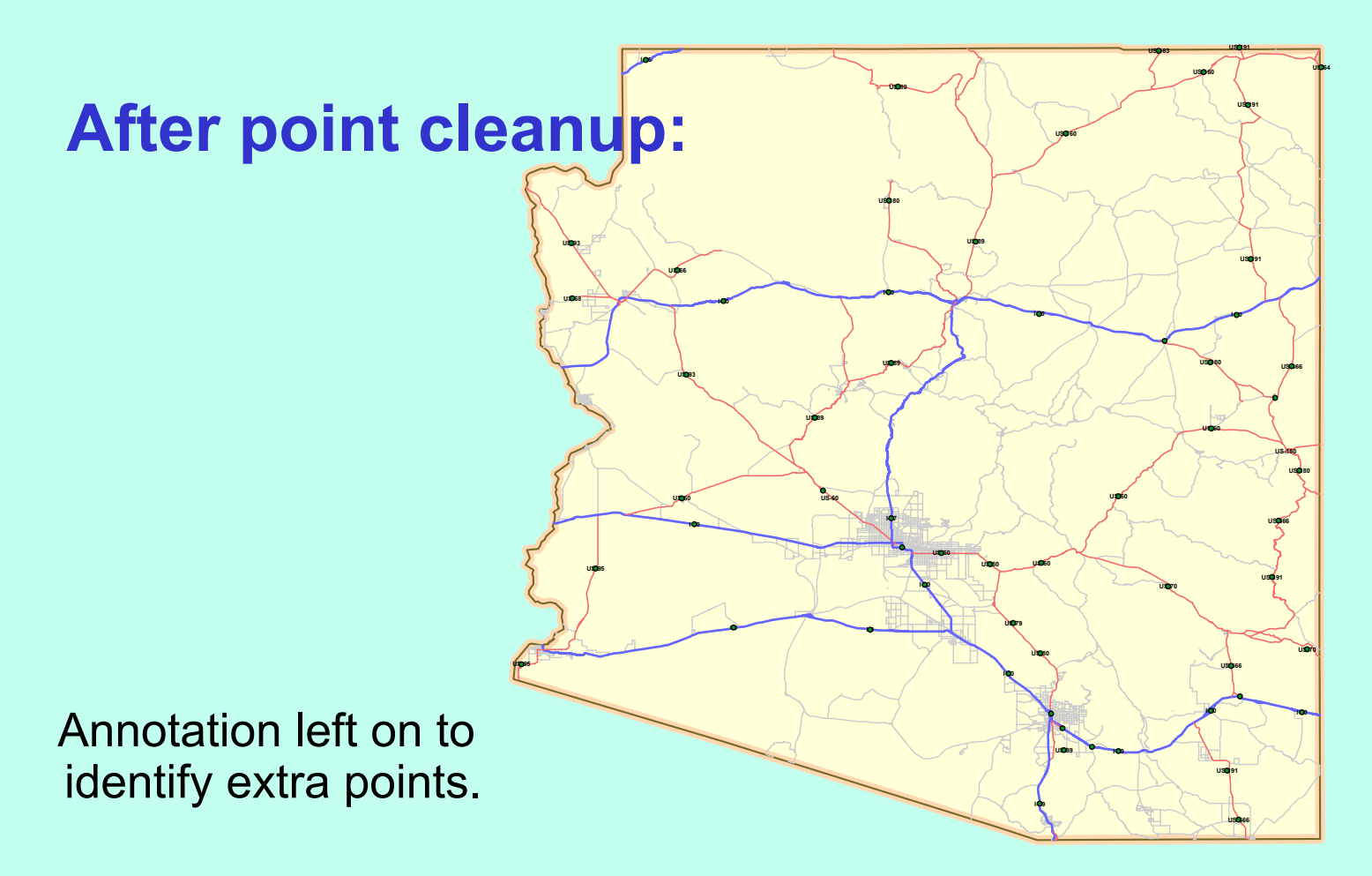

### TextString Field

## **Point Feature Attribute Table:**

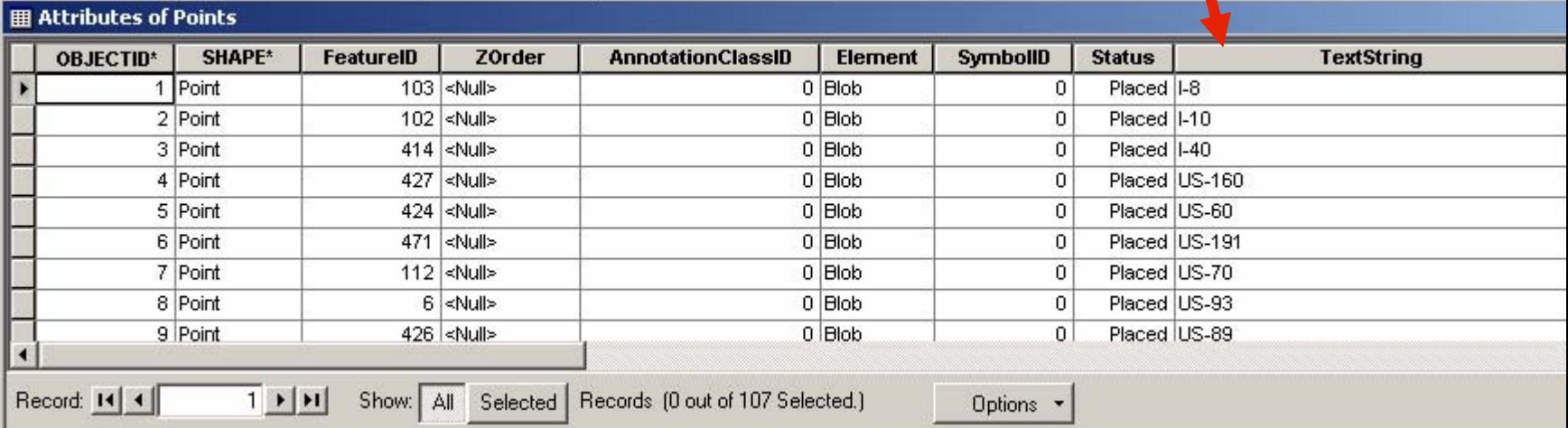

# **Match to Symbols in a Style Match to Symbols in a Style**

## **Point Layer**<br> **Proportion Marchives**<br> **Proportion Marchives Properties Menu:**

Field name inpoint layer to match.

#### Style name.

The Style's Name field will be usedfor the match.

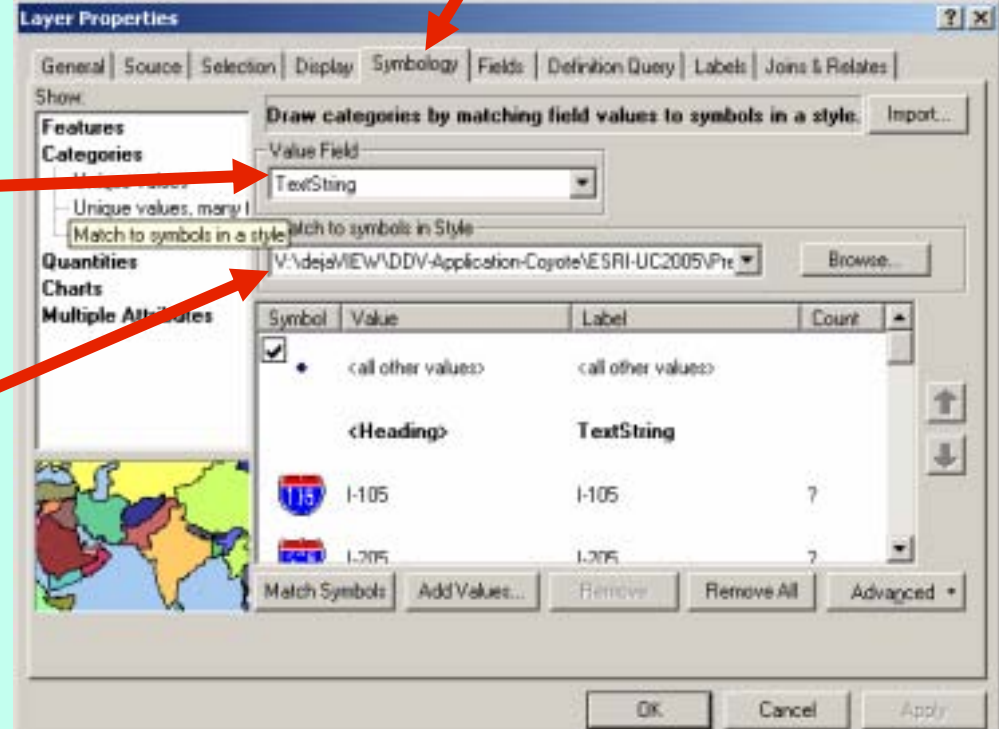

## **Match to Symbols in a Style Match to Symbols in a Style**

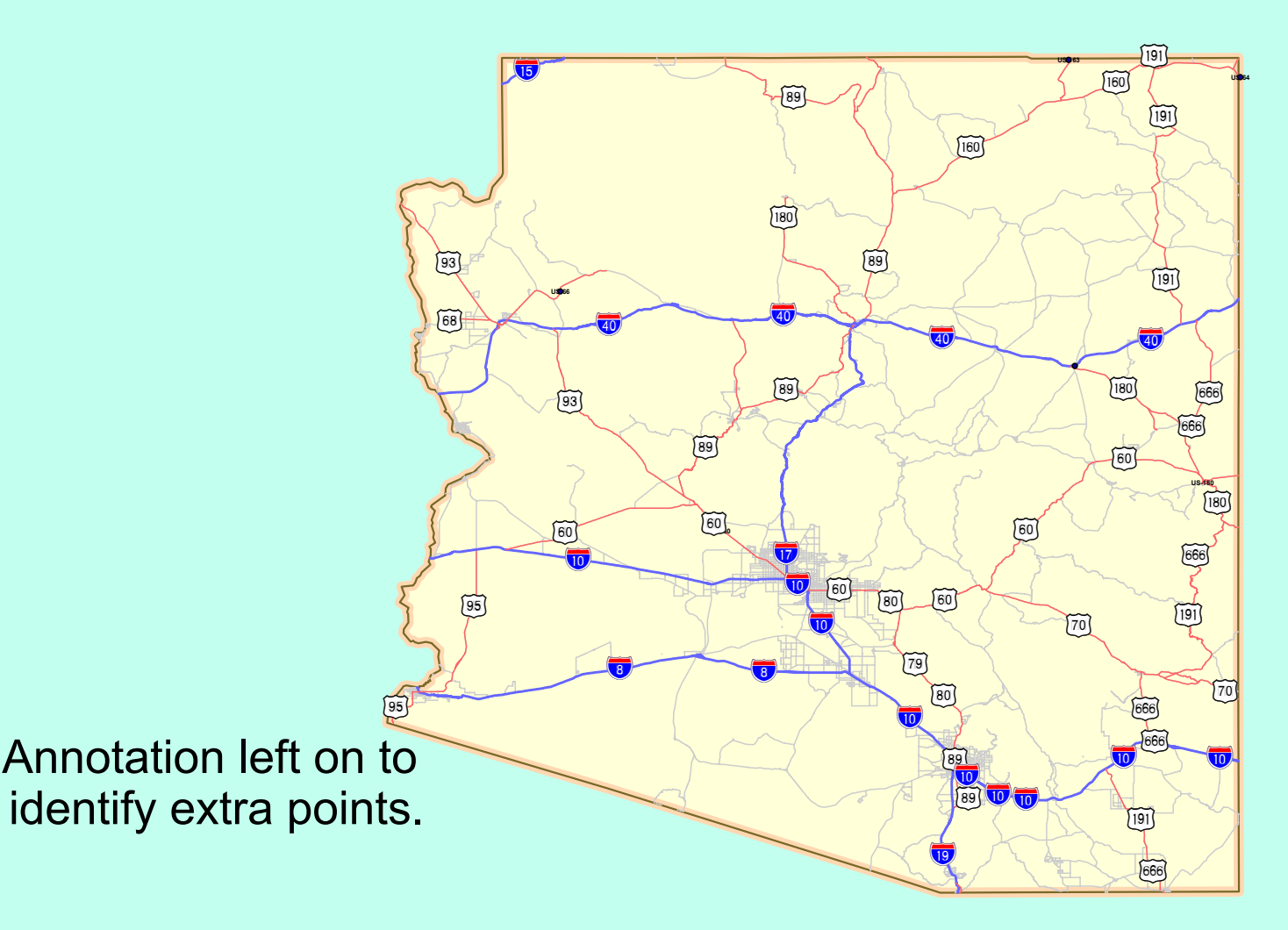

## **Quality Comparison Quality Comparison**

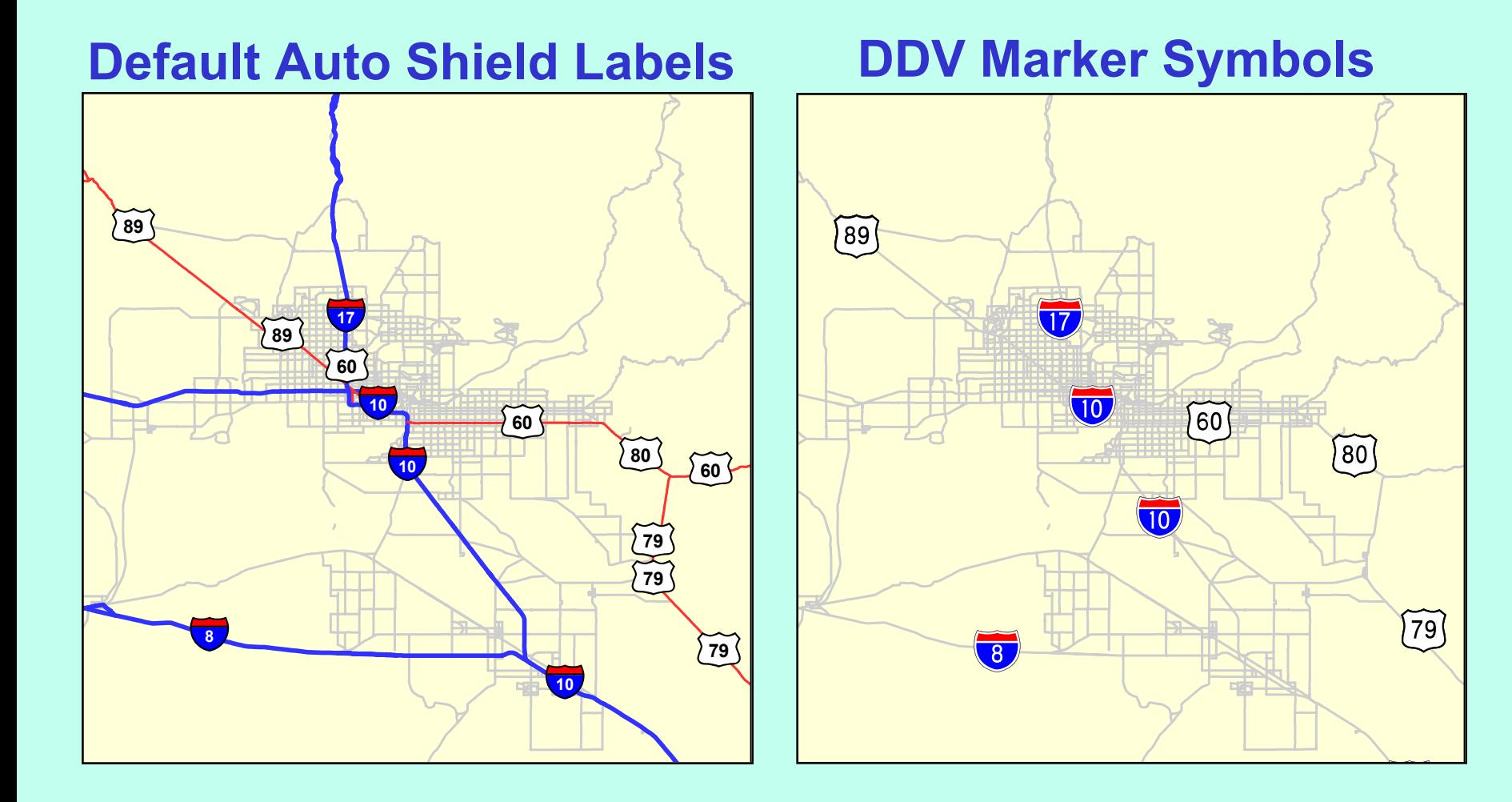

## **Creating Points for Labeling Lines Creating Points for Labeling Lines Summary Summary**

- **1. Convert to Geodatabase, if necessary - use Feature Class to Feature Class Tool**
- **2. Label Highway Features - use small size text**
- **3. Convert Labels to Annotation**
	- **- must be feature linked**
	- **- edit annotation**
- **4. Convert Annotation to Points**
	- **- use Feature to Point Tool**
	- **edit points (if necessary)**

**Symbolize points using Match symbols to a Style.**

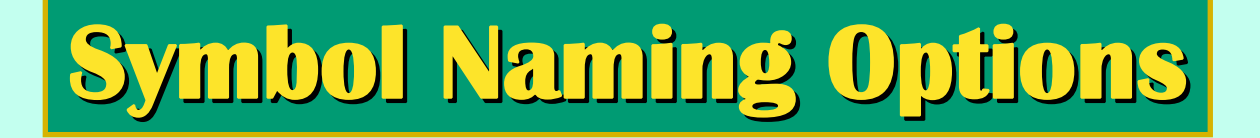

In many cases route names in **highway features can be matched highway features can be matched without changing the feature layer. without changing the feature layer.**

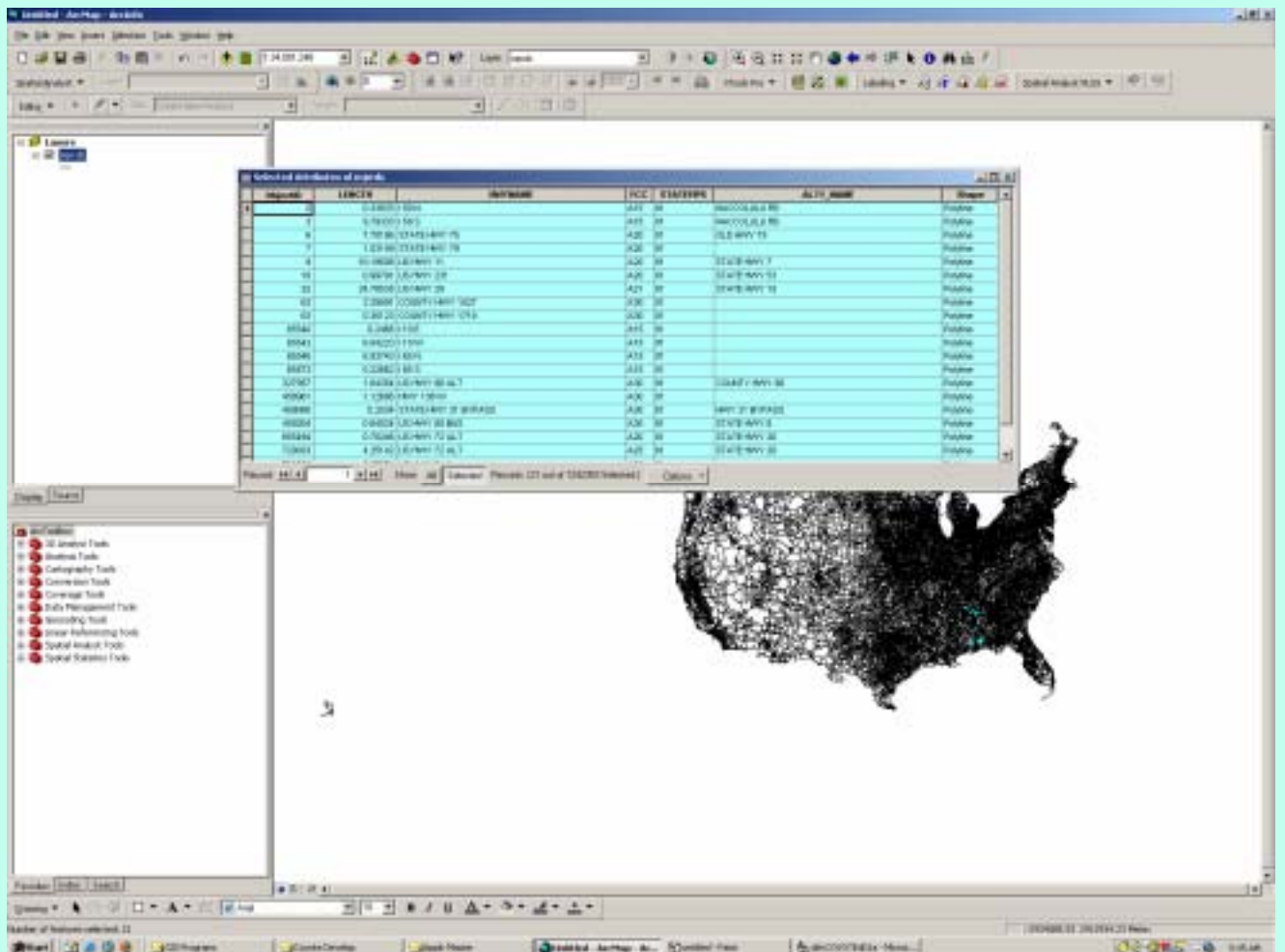

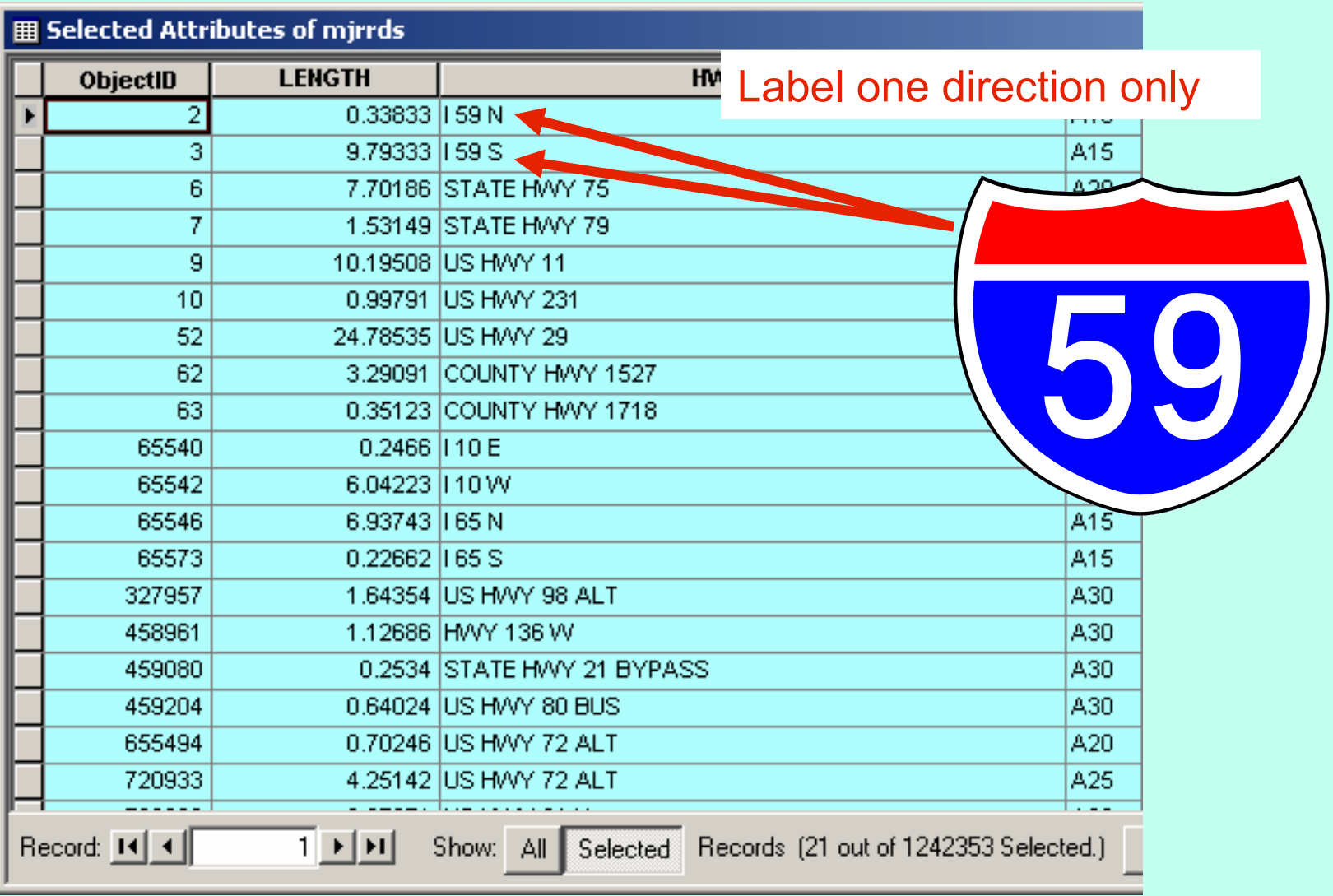

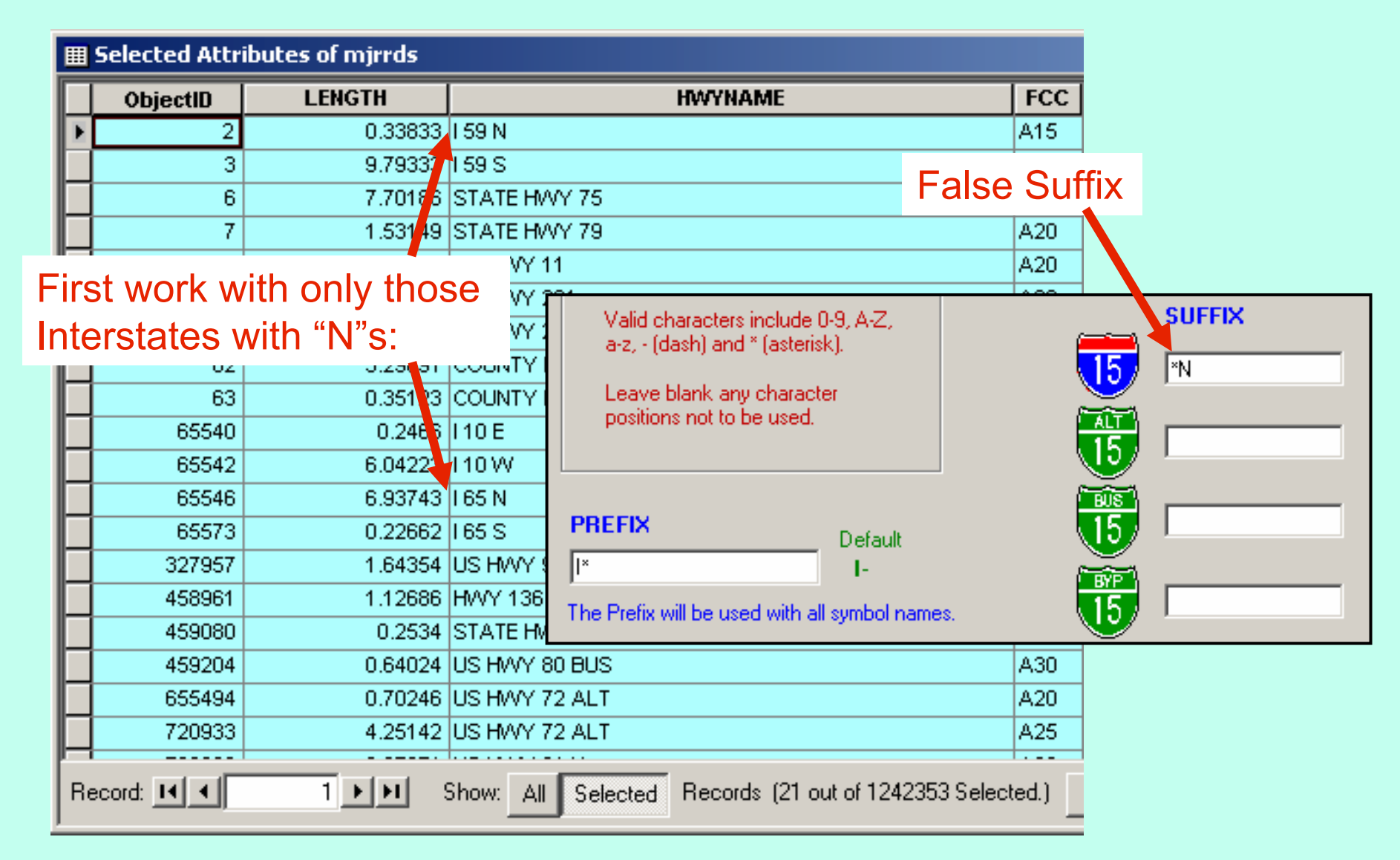

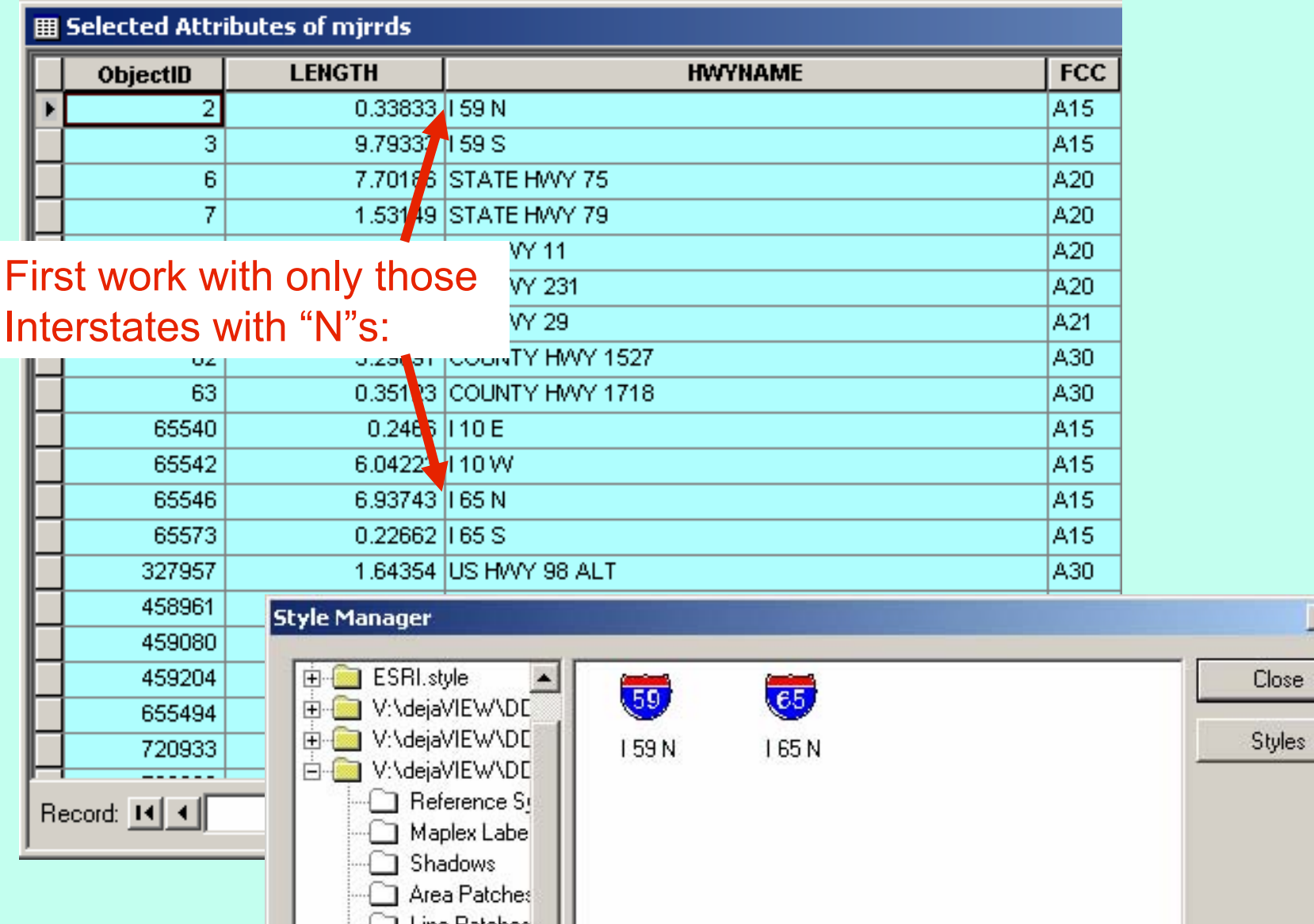

 $2|X|$ 

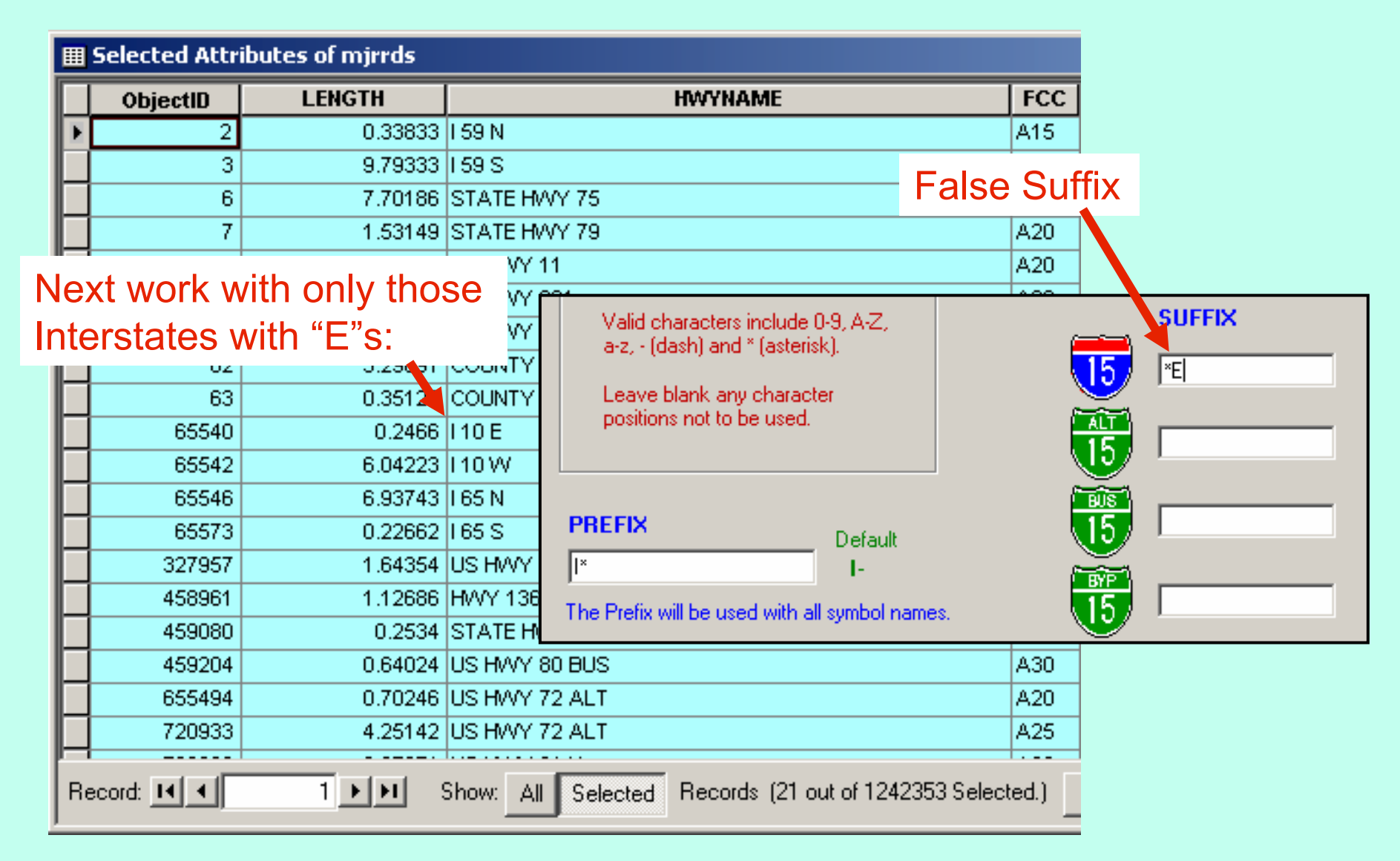

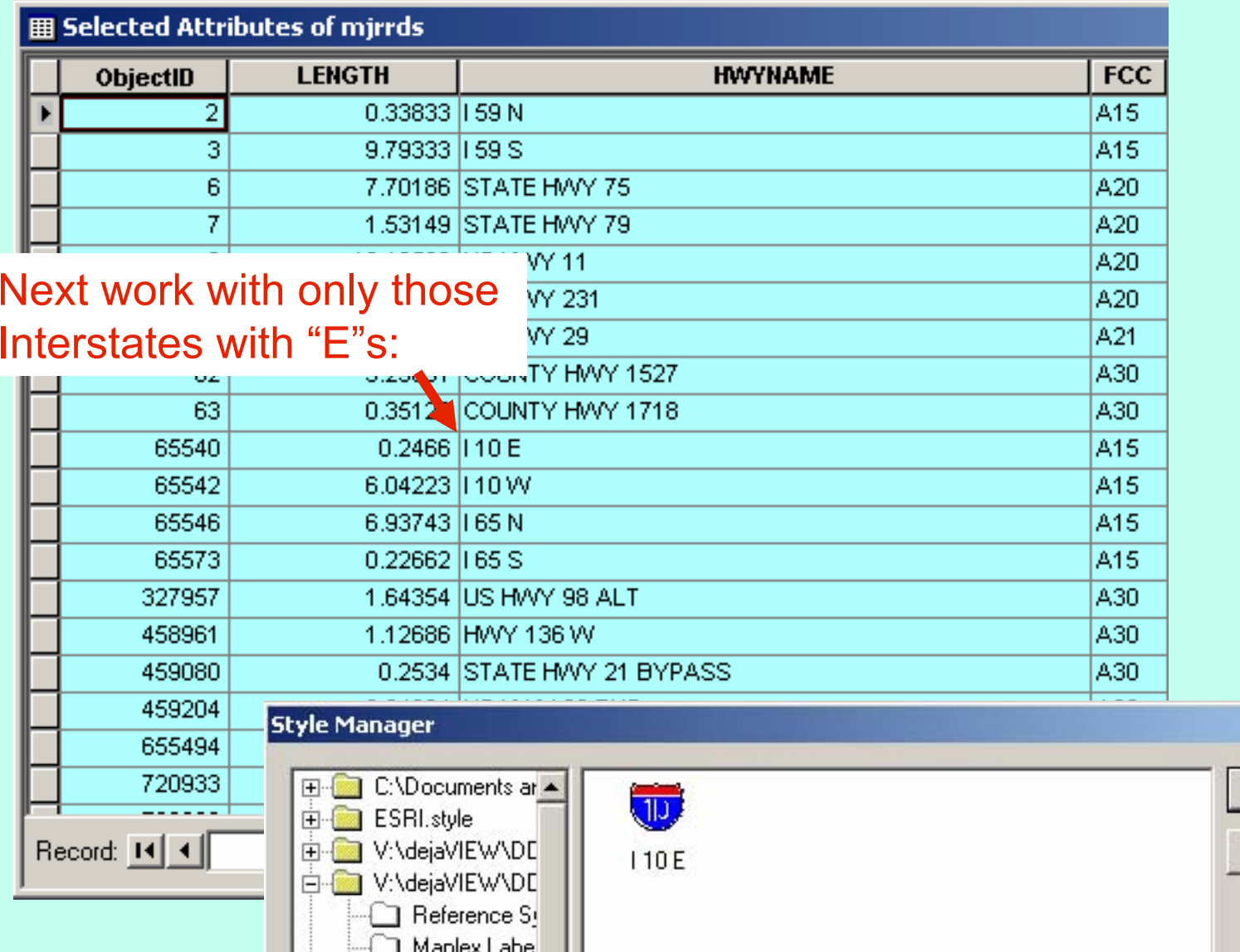

ш

**In the State** 

 $?|X|$ 

Close

Styles

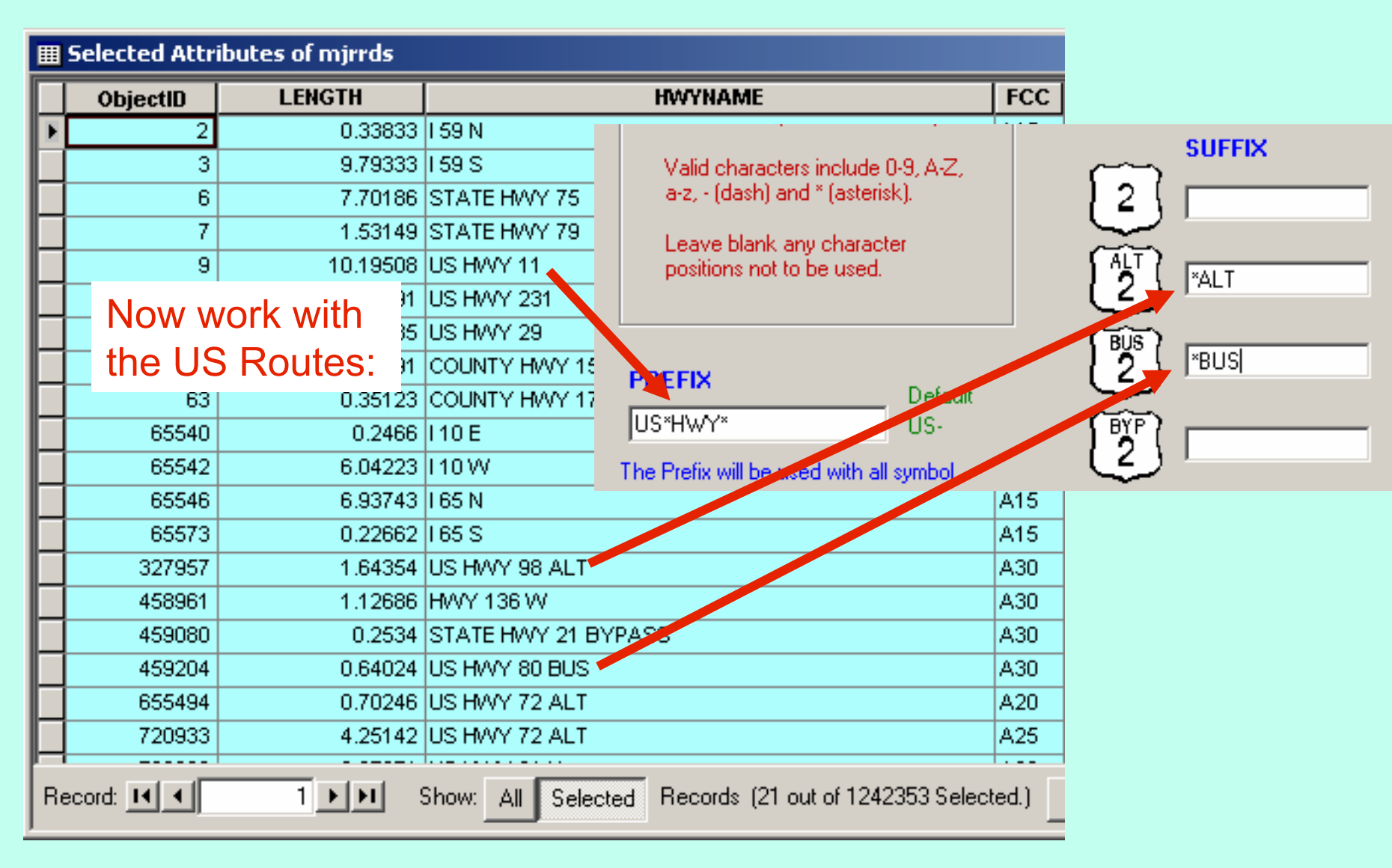

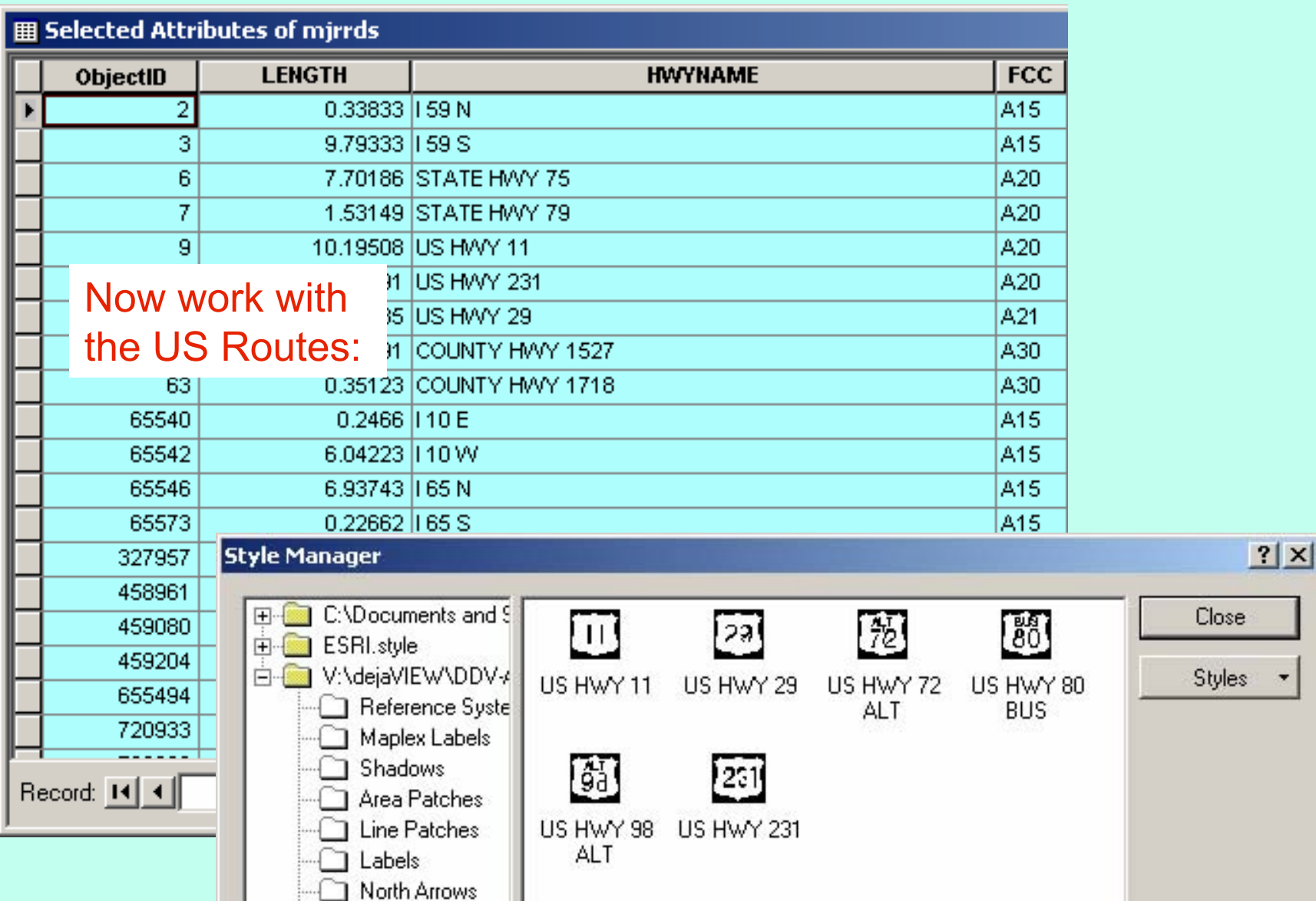

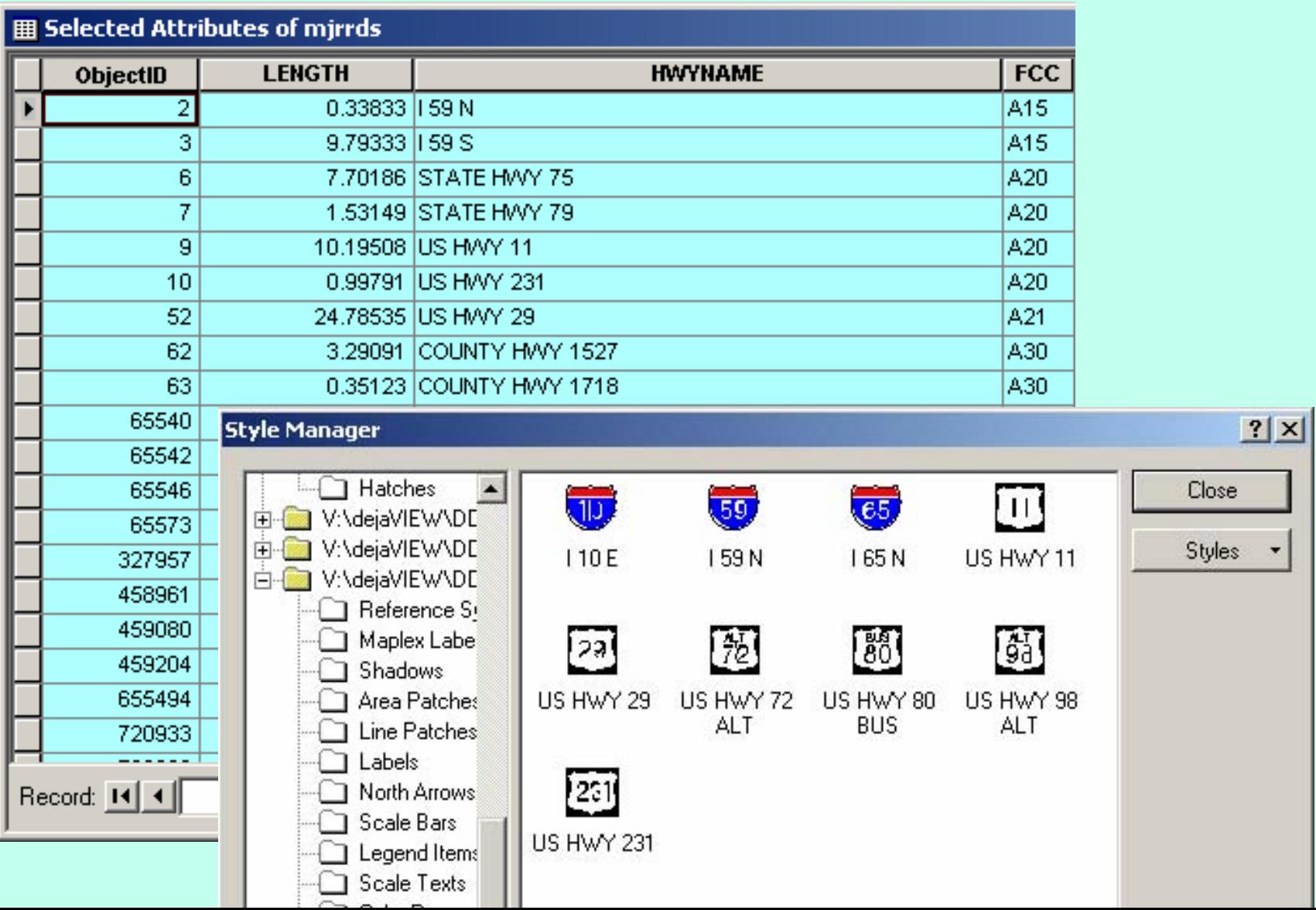

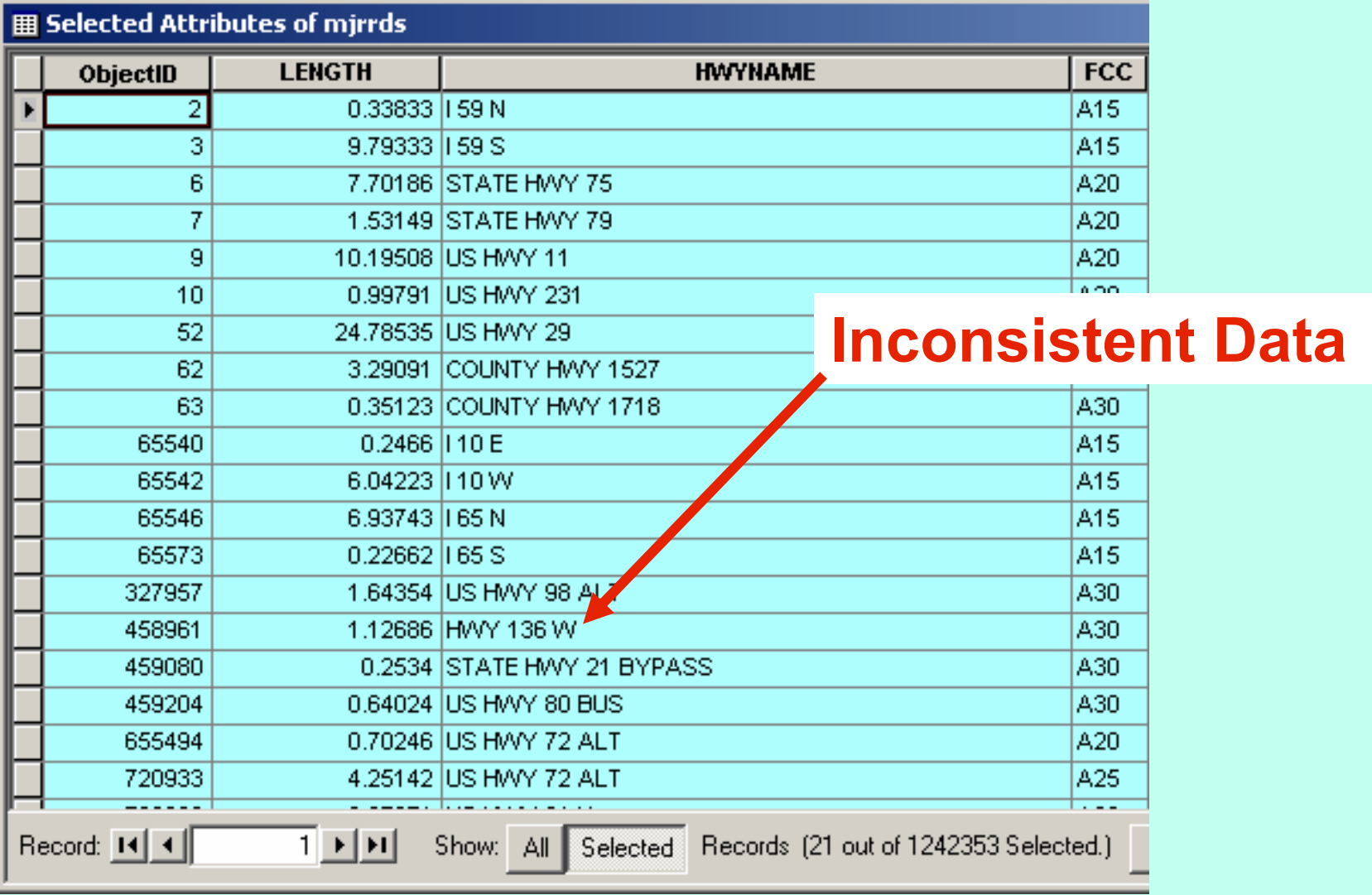

# **Converting Converting ìOldî DDV Sets DDV Sets**

**Existing old highway sets do not have useful symbol names:**

# **1. Enter Symbol Names in Style 1. Enter Symbol Names in Style (using Microsoft Access) (using Microsoft Access)**

Then the Style can be easily used in Matching symbols to a Style.

# **1. Enter Symbol Names in Style 1. Enter Symbol Names in Style**

## **Symbol Names Not Meaningful**

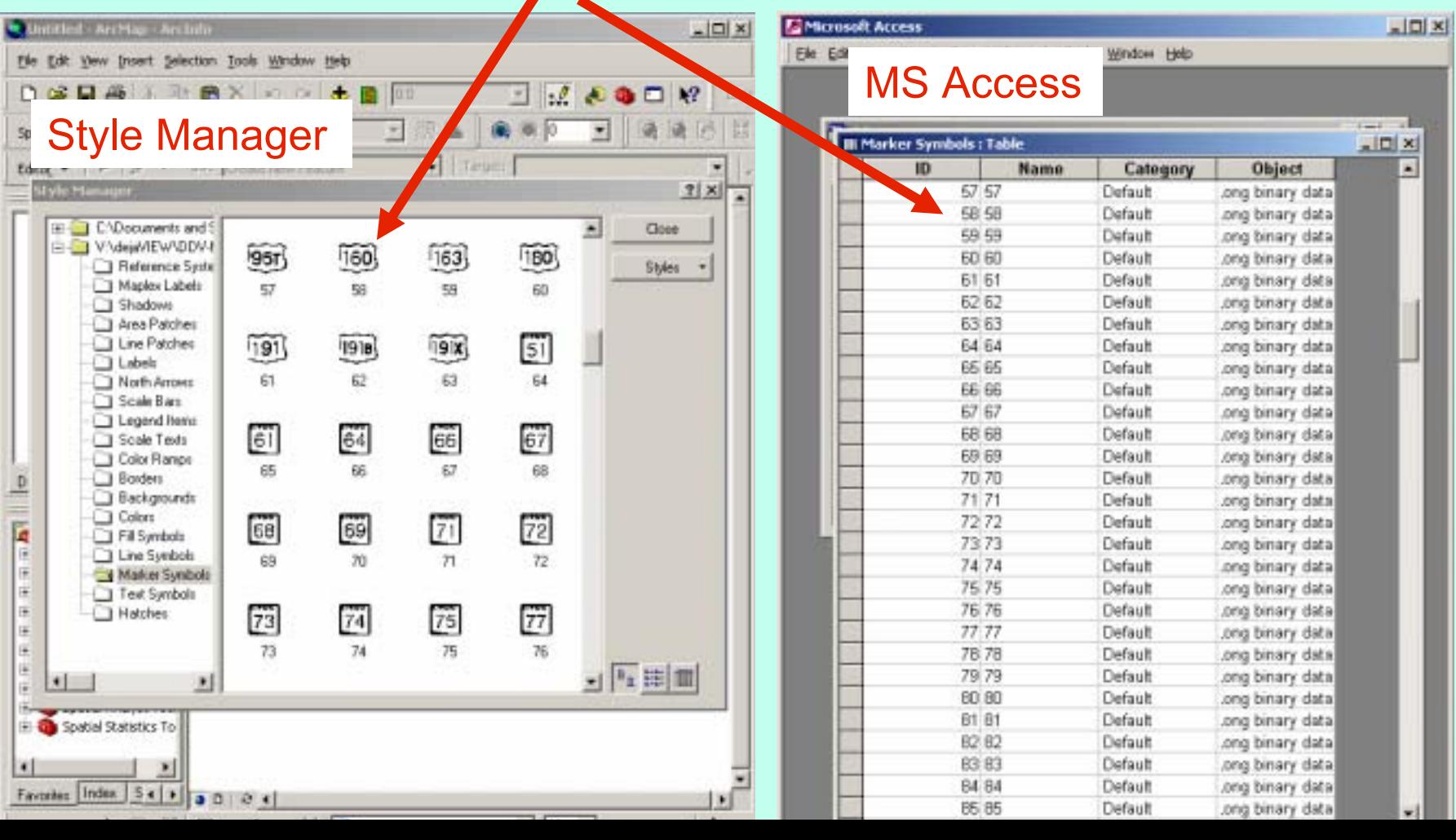

# **1. Enter Symbol Names in Style 1. Enter Symbol Names in Style**

### **Using Style Manager as a guide, enter symbol Names**

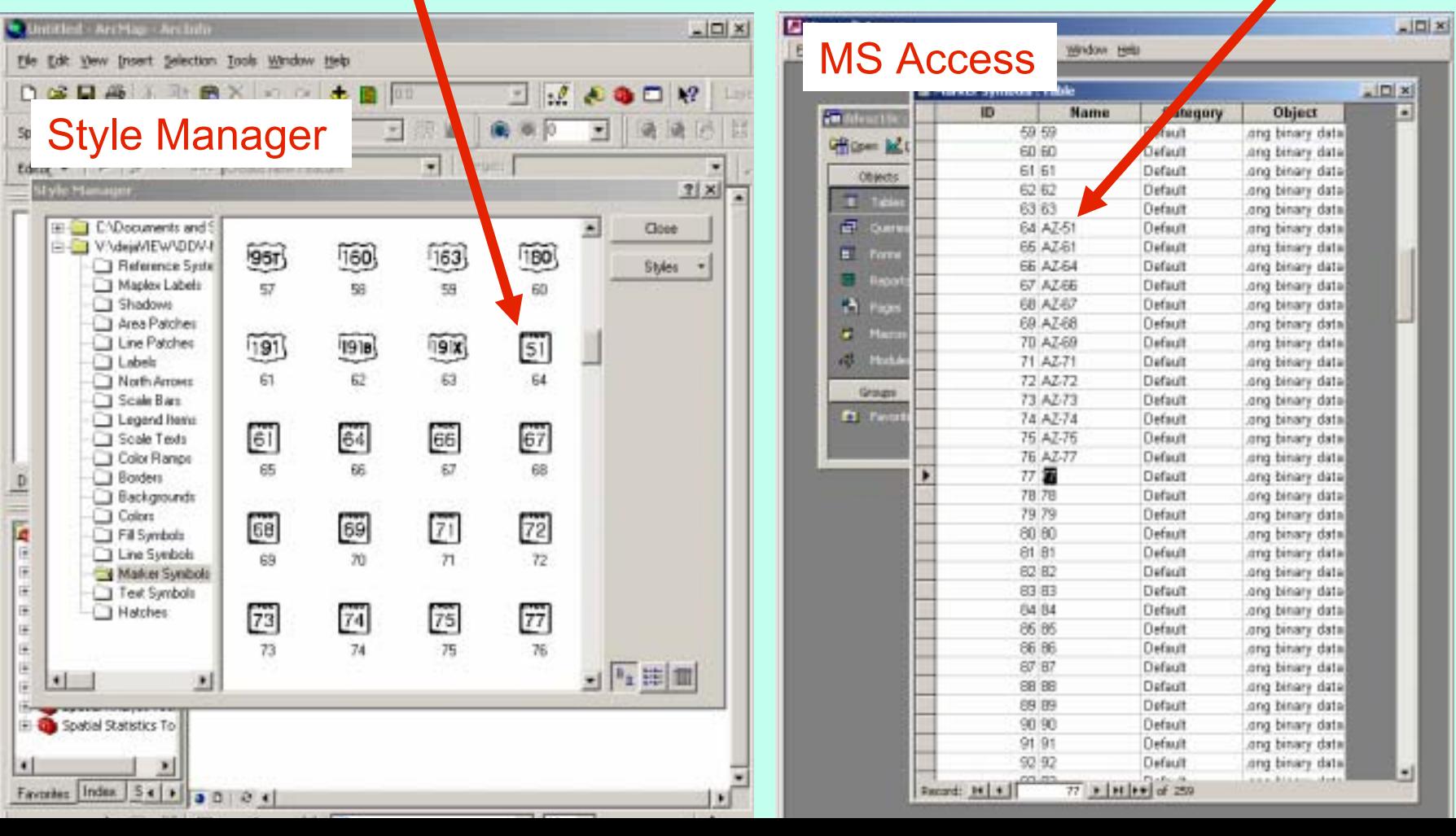

# **1. Enter Symbol Names in Style 1. Enter Symbol Names in Style**

## **Timing: renamed ~200 symbols in 30 min.**

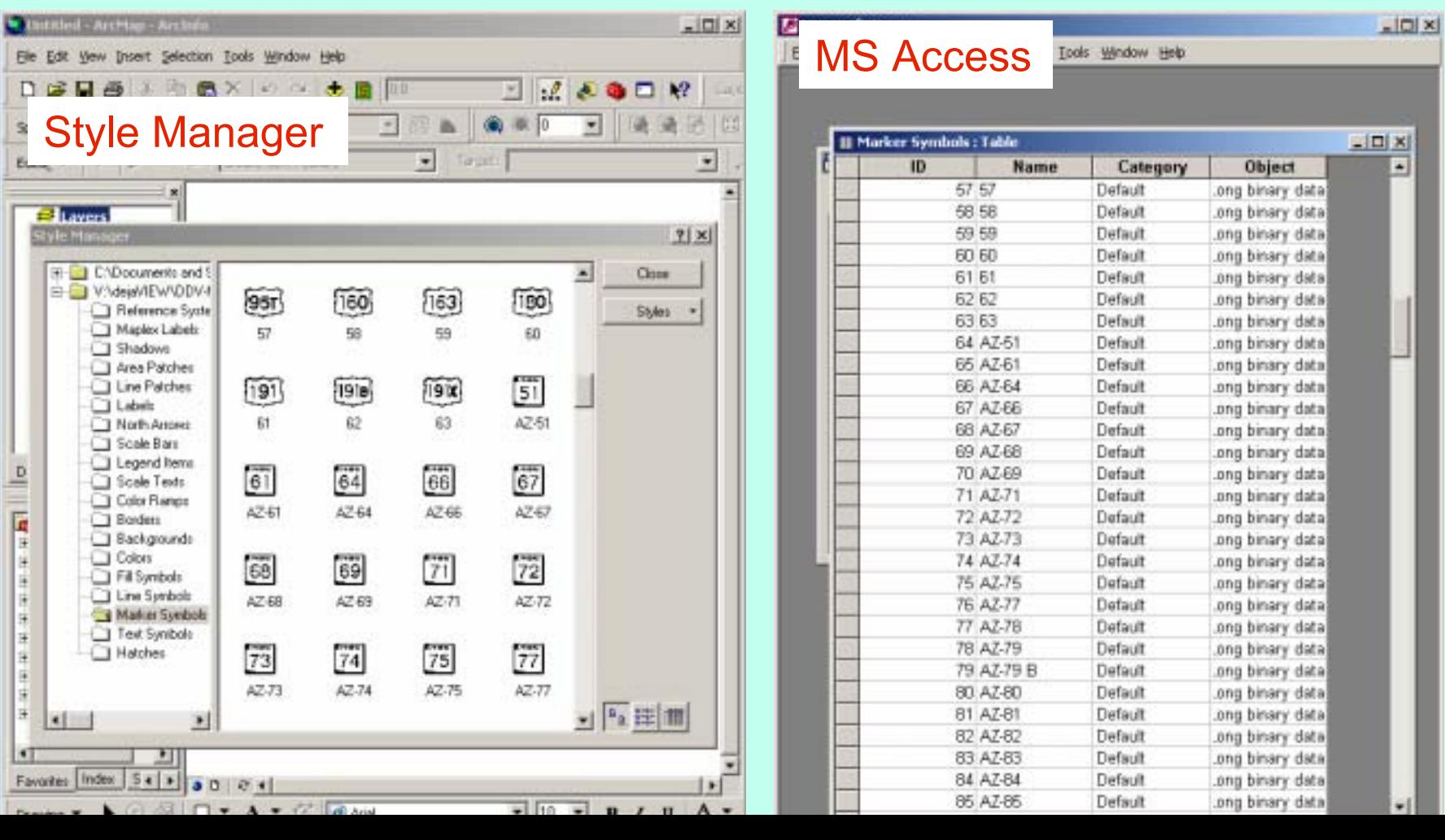